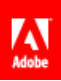

**Adobe® Experience Cloud** AppMeasurement 3.x for iOS

## **Contents**

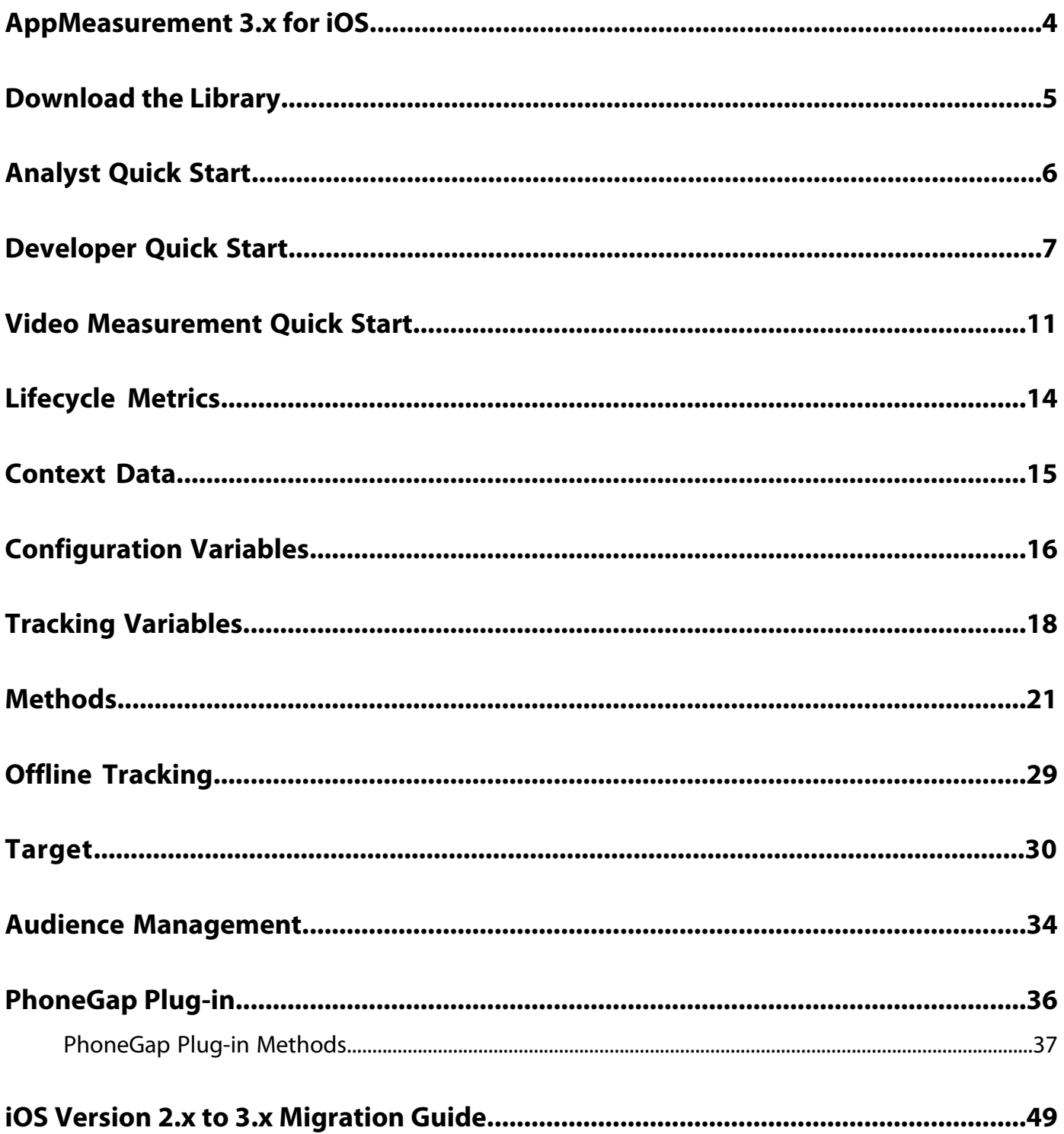

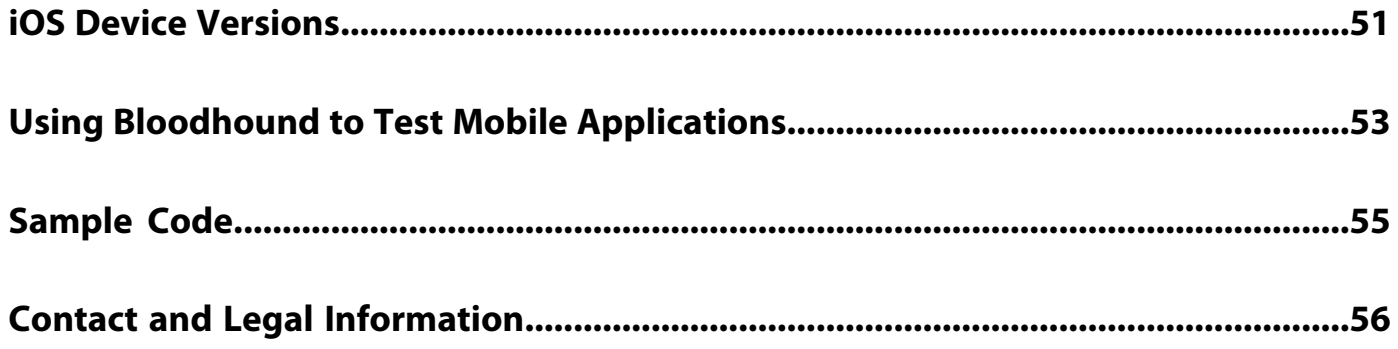

## <span id="page-3-0"></span>**AppMeasurement 3.x for iOS**

Adobe® AppMeasurement for iOS lets you measure native Apple\* iPhone\* and iPad\* applications in the Adobe Experience Cloud.

For a list of the 4.x Experience Cloud SDKs, see the SDK Documentation section in [Adobe Mobile Services](https://marketing.adobe.com/resources/help/en_US/mobile/home.html).

This guide is divided into two sections; one section for the Web Analyst that has Analytics experience, and one section for the iOS developer with mobile app development experience.

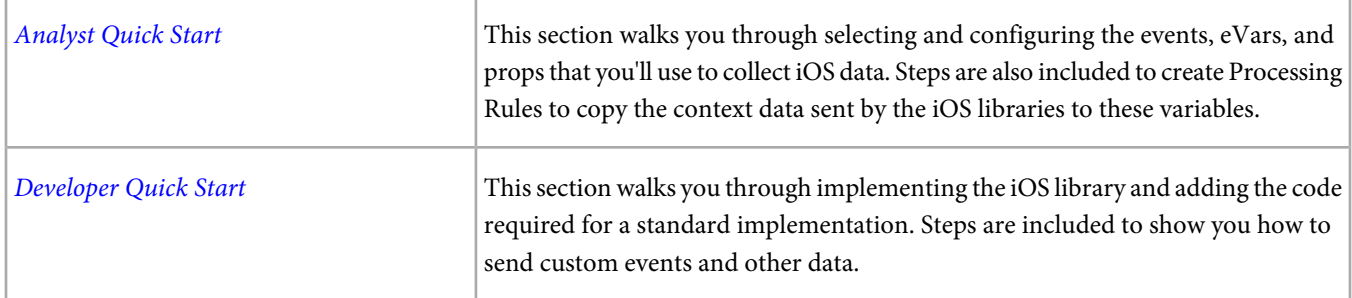

## **Supported Versions**

iOS 4.3 or later.

## **Release History**

[iOS](http://microsite.omniture.com/t2/help/en_US/sc/appmeasurement/release/index.html?f=c_release_notes_ios)

## **Documentation Revision History**

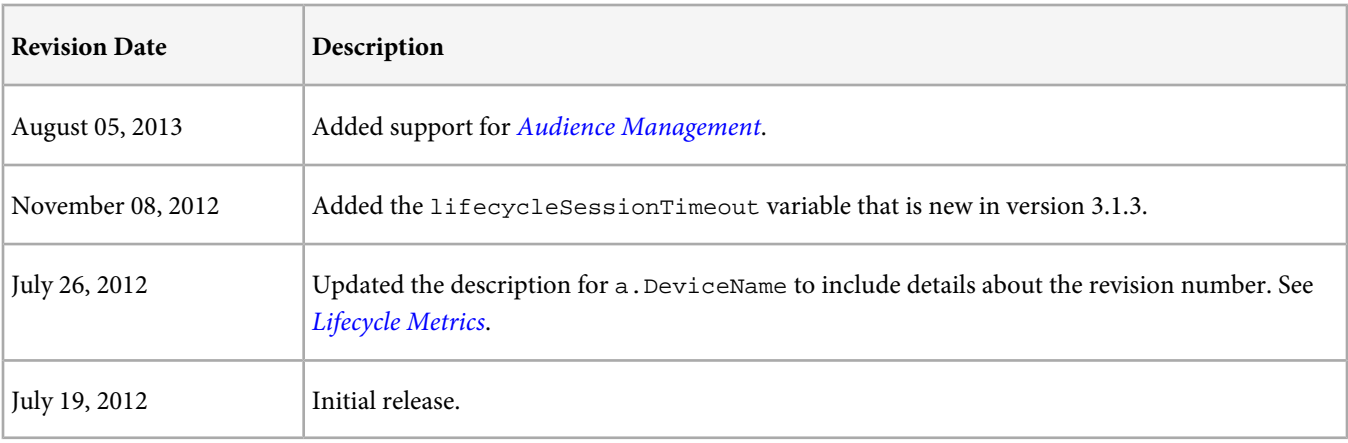

## <span id="page-4-0"></span>**Download the Library**

Download instructions and links for all AppMeasurement mobile platforms are available at the [Measuring and Optimizing](https://developer.omniture.com/en_US/content_page/mobile/c-measuring-mobile-applications) [Mobile Applications](https://developer.omniture.com/en_US/content_page/mobile/c-measuring-mobile-applications) page on Developer Connection.

You must have a free Developer Connection account or a reports and analytics login to download the libraries. The download links do not appear until you have logged in.

## <span id="page-5-0"></span>**Analyst Quick Start**

As the analyst, you need to enable the Mobile Application Reports for your report suite. If you have additional metrics to capture, you should provide your developer a description of the context data variables that should be sent by the application.

For example, to collect a username after login, you could have your developer set the username into a context data variable called myco.username.

## **Enable Mobile Application Reports in Analytics**

Analytics provides an interface to enable Mobile App Lifecycle Tracking. This mapping lets Analytics automatically generate the **Mobile Application Reports**.

- 1. Open **Admin Tools** > **Report Suites** > **Edit Settings** > **Mobile Management** > **Mobile Application Reporting**.
- 2. Click Enable **Mobile App Livecycle Tracking**.
- 3. If you are using Google Play Campaign Tracking for Android, click **Enable Google Play Campaign Tracking**.

The lifecycle metrics are now captured, and **Mobile Application Reports** appear in the **Reports** menu in the marketing reports interface.

### **Capture Additional Metrics using Processing Rules**

If your implementation sends additional events and dimensions using context data, you must configure processing rules to capture that data.

Before creating Processing Rules, someone in your organization must become certified. For additional information, see the [Processing Rules Help](http://microsite.omniture.com/t2/help/en_US/admin/index.html?f=c_processing_rules).

After Processing Rules are enabled, the [Copy a Context Data Variable](http://microsite.omniture.com/t2/help/en_US/reference/index.html#Copy_a_Context_Data_Variable_to_an_eVar) example demonstrates the process required to map context data.

## **(Optional) Enable Offline Tracking**

If you plan to store hits when the device is offline, your report suite must be timestamp-enabled.

After you enable offline tracking, all hits must be time-stamped or they are not collected. If you are currently reporting AppMeasurement data to a report suite that also collects data from JavaScript, you might need to set up a separate report suite for mobile data to avoid data loss, or include a custom timestamp on JavaScript hits using the s.timestamp variable.

If you are unsure if your report suite is timestamp-enabled, contact Customer Care.

## <span id="page-6-0"></span>**Developer Quick Start**

This guide walks you through the steps to implement the iOS library and start sending measurement data.

- [Get the Library](#page-6-1)
- [Add the Library to your Project](#page-6-2)
- [A Quick Word on the TrackingHelper](#page-6-3)
- <span id="page-6-1"></span>• [Implementation](#page-7-0)

#### **Get the Library**

Visit [https://developer.omniture.com/en\\_US/content\\_module/mobile](https://developer.omniture.com/en_US/content_module/mobile) to download the iOS library.

After unzipping the download file, you'll have the following software components:

- ADMS\_Measurement.h: The Objective-C header file used for iOS AppMeasurement.
- admsAppLibrary.a: a fat binary containing the library builds for devices (armv7 and armv7x) as well as the simulator(i386/x86\_64). Requires iOS 4.3 or later.
- <span id="page-6-2"></span>• Examples/TrackingHelper.h, Examples/TrackingHelper.m: Optional class that is designed to keep tracking code separate from your application logic.

### **Add the Library to your Project**

- 1. Launch the Xcode IDE.
- 2. Copy the ADMS\_AppLibrary folder from the ADMS\_AppLibrary-\*.DMG you downloaded to your project folder or another location on your drive.
- 3. Drag and Drop the ADMS\_Measurement folder on your Xcode project, and confirm the following settings:
	- Select **Copy items into destination group's folder (if needed)**.
	- Select **Create groups for any added folders**.
	- Select the targets where you want to use AppMeasurement code.
- <span id="page-6-3"></span>4. Click **Finish**.

### **A Quick Word on the TrackingHelper**

The SDK includes an additional, optional class, called TrackingHelper. TrackingHelper provides a way to separate your measurement code from your application logic.

Consider the following example: In your application, you want to send an event that tracks each login. You could add the following code directly after your login code to send this event (don't worry about the code details, we'll get to those later):

```
ADMS_Measurement *measure = [ADMS_Measurement sharedInstance];
NSMutableDictionary *contextData = [NSMutableDictionary dictionary];
[contextData setObject:@"username_value" forKey:@"username"]; 
//add additional key:value pairs to this dictionary...
```
[measure trackEvents:@"event1" withContextData:contextData];

This direct approach is OK, but wouldn't you rather put this code somewhere else so it is out of your way while you are developing your application? The TrackingHelper is that "somewhere else".

Inside of TrackingHelper, you could place this code in a method called trackLogonEvent:

```
+ (void)trackLogonEvent:(NSString *)username_value{
NSMutableDictionary *contextData = [NSMutableDictionary dictionary];
[contextData setObject:username_value forKey:@"username"];
//add additional key:value pairs to this dictionary...
```

```
[measure trackEvents:@"event1" withContextData:contextData];
```
Now, in your application code, you can track a logon event with a simple call to trackLogonEvent:

[TrackingHelper trackLogonEvent:@"username\_value"];

The measurement call in your application code is down to a single line. Plus, if the underlying measurement logic needs to change, you'll need to update only the TrackingHelper. If another developer adds to your code, he or she can use the simplified methods you've defined without taking a crash course in the AppMeasurement library.

We think you'll prefer using the TrackingHelper for new implementations. The remaining steps in this guide walk you through the steps to set up TrackingHelper and start sending measurement data.

<span id="page-7-0"></span>If you'd rather implement without TrackingHelper, you can safely remove TrackingHelper.h and TrackingHelper.m from your project.

#### **Implementation**

1. Open TrackingHelper.m and update the report suite ID and tracking server:

```
NSString *const TRACKING_RSID =@"YOUR_RSID_HERE";
NSString *const TRACKING_SERVER = @"YOUR_SERVER_HERE";
```
These values are required, and must be correct or measurement won't work. If you are unsure about these values, ask your Analytics expert.

- 2. Find the + (void)configureAppMeasurement method. This is where you enable SSL, enable offline tracking, and make other global changes to your configuration. For now, un-comment the line to enable debugLogging until things are working the way you'd expect.
- 3. Open your AppDelegate.m file and add the following line to import the TrackingHelper header file: #import "TrackingHelper.h"
- 4. Add a call to TrackingHelper configureAppMeasurement to your application:didFinishLaunchingWithOptions method:

```
-(BOOL)application:(UIApplication *)application didFinishLaunchingWithOptions:(NSDictionary
 *)launchOptions{
[TrackingHelper configureAppMeasurement];
```
That's it! You've now implemented basic app tracking in your iOS app. Your iOS app will now send lifecycle metrics, including launches, upgrades, crashes, and daily and monthly users.

Where to go from here:

- [\(Recommended\) Track Lifecycle Events](#page-7-1). We recommend this so much, we turned it on by default.
- [\(Optional\) Track Navigation States](#page-8-0). The measurement library can also automatically track navigation events, based on the views you define in your application. This can be enabled with a few lines of code.
- [\(Optional\) Track Custom Events](#page-8-1). Add custom methods to TrackingHelper to track all of the events you want to measure in your application. You might add methods to track logons, in-app purchases, and so on.
- <span id="page-7-1"></span>• [\(Optional\) Manually Track Custom States](#page-9-0). An application state is similar to a page view. This section shows you how to add a custom method to TrackingHelper to track an app state.
- [Video Measurement Quick Start](#page-10-0). Add code to track video metrics including video views, total time played, and most popular videos.

### **(Recommended) Track Lifecycle Events**

By default, each time your app is launched, a single hit is sent to track installs, upgrades, engaged days, and the other [Lifecycle](#page-13-0) [Metrics](#page-13-0).

We can't think of a reason you'd want to disable this, but we added an option to do it anyway. To disable lifecycle tracking, in TrackingHelper.m, find the line that contains setAutoTrackingOptions and uncomment the following line:

<span id="page-8-0"></span>[measure setAutoTrackingOptions:ADMS\_AutoTrackOptionsNone];

#### **(Optional) Track Navigation States**

In addition to tracking lifecycle events, the library can be configured to automatically track navigation events. When navigation auto tracking is enabled, a hit is sent each time a view is loaded within a UINavigationController or a UITabBarController.

To enable navigation auto tracking, open TrackingHelper.m and find the line that contains setAutoTrackingOptions. Uncomment the following line:

```
[measure setAutoTrackingOptions:ADMS_AutoTrackOptionsLifecycle | 
ADMS_AutoTrackOptionsNavigation];
```
This line enables both lifecycle and navigation auto tracking.

#### **App State Name (Auto Tracking)**

In mobile applications, an app state is synonymous with a page view on a website. The library populates the app state value using the title attribute of each view controller.

To set a meaningful title for each of your view controllers:

Find the viewDidLoad method:

```
- (void)viewDidLoad
{
...
}
```
Set the title attribute anywhere in this method:

```
- (void)viewDidLoad
{
...
self.title = @"ViewControllerName";
}
```
The value provided for title appears as the page name in Analytics reports, and a page view is counted for each app state.

### **(Optional) Track Custom Events**

Custom events are success metrics that are unique to your application. You might send a custom event when a user logs in, initiates an in-app purchase, or clicks a link to your Facebook page. The tracking helper class contains an example that shows how to track a custom event. You can use this method as a template to add additional event tracking methods.

In TrackingHelper.m, define a custom event track method:

```
+ (void)trackCustomEvents {
 NSMutableDictionary *contextData = [NSMutableDictionary dictionary];
 [contextData setObject:@"value" forKey:@"contextKey"];
 [[ADMS_Measurement sharedInstance] trackEvents:events withContextData:contextData];
}
```
After you update this function to send your events, make sure the signature appears in TrackingHelper.h:

+ (void)trackCustomEvents;

Throughout your code, you can call this method to track a custom event:

```
[TrackingHelper trackCustomEvents];
```
Use this process to add as many event tracking methods as you need. [A Quick Word on the TrackingHelper](#page-6-3) contains an example method to track a login event.

## <span id="page-9-0"></span>**(Optional) Manually Track Custom States**

The tracking helper class also contains an example that shows how to track an application state. Tracking a custom state is very similar to tracking an event, the only difference is you use the trackAppState method instead of trackEvents.

[measure trackAppState:@"name" withContextData:contextData];

From a reporting standpoint, trackAppState increments page views, while trackEvents does not.

## <span id="page-10-0"></span>**Video Measurement Quick Start**

Video measurement is described in the [Measuring Video in Analytics](http://microsite.omniture.com/t2/help/en_US/sc/appmeasurement/video/index.html) guide. The general process to measure video is very similar across all AppMeasurement platforms. This quick start section provides a basic overview of the developer tasks along with code samples.

The video measurement methods are defined in a separate header file, called ADMS\_MediaMeasurement.h. The same library, admsAppLibrary.a, is used for application and video tracking. The documentation refers to these methods as the media module for consistency across platforms.

You need to have a measurement instance configured before you can use the media module.

To implement video tracking on iOS, complete the following tasks:

- [Map Player Events to Analytics Variables](#page-10-1)
- <span id="page-10-1"></span>• [Configure Milestones, Segments, and Call Frequency](#page-11-0)
- [Track Player Events using Auto Track](#page-12-0)

### **Map Player Events to Analytics Variables**

To configure video measurement, you need to map the Analytics events and eVars selected for video tracking to context data variables. For more information, see [Analytics Video Configuration](http://microsite.omniture.com/t2/help/en_US/sc/appmeasurement/video/index.html?f=t_sitecatalyst_video_configuration).

Your Web Analyst should provide you with a [Video Implementation Worksheet](http://microsite.omniture.com/t2/help/en_US/sc/appmeasurement/video/index.html#Video Implementation Worksheet) that contains a list of the Analytics variables that they configured to receive video data:

- Video Name (eVar): eVar2
- Video Name (Prop): prop2
- Segments (eVar): eVar3
- Content Type (eVar): eVar1
- Video Time (Event): event3
- Video Views (Event): event1
- Video Completes (Event): event7
- Video Segment Views (Event): event2

Add the following code, replacing the Analytics variable you selected with the example in the code:

- 1. Launch the Xcode IDE.
- 2. In TrackingHelper.m, update the contextDataMapping object with the Analytics variables you selected for your implementation.
	- a. Add the following code after the code you added in *[Implementation](#page-7-0)*:

```
//get sharedInstance
ADMS_MediaMeasurement *mediaMeasure = [ADMS_MediaMeasurement sharedInstance];
mediaMeasure.contextDataMapping = [NSDictionary dictionaryWithObjectsAndKeys:
           @"eVar2,prop2",@"a.media.name",
           @"eVar3",@"a.media.segment",
           @"eVar1",@"a.contentType", //note that this is not in the .media namespace
           @"event3",@"a.media.timePlayed",
           @"event1",@"a.media.view",
           @"event2",@"a.media.segmentView",
           @"event7",@"a.media.complete",
           nil];
```
3. [Configure Milestones, Segments, and Call Frequency](#page-11-0).

### 4. [Track Player Events using Auto Track](#page-12-0).

5. When configuration is complete, add a call to TrackingHelper configureMediaMeasurement to your application:didFinishLaunchingWithOptions method:

```
-(BOOL)application:(UIApplication *)application didFinishLaunchingWithOptions:(NSDictionary
 *)launchOptions{
[TrackingHelper configureMediaMeasurement];
```
#### <span id="page-11-0"></span>**Configure Milestones, Segments, and Call Frequency**

Milestones let you send an event when a specific point in the video is reached. Segments let you divide your video into sections for more granular tracking. Call frequency lets you send measurement calls with time viewed at specific intervals.

For more information, see [Video Metrics](http://microsite.omniture.com/t2/help/en_US/sc/appmeasurement/video/index.html?f=c_video_measurement_by_seconds).

#### **Map Milestones**

You can define milestones based on a percentage of total length or based on seconds elapsed.

This example defines milestones as a percentage of total length. For a 2 minute video, the following code sends milestone events at 30 seconds, 60 seconds, and 90 seconds.

```
//this is assigned in context data - see contextDataMapping example
NSDictionary *_milestoneMappingDict = [NSDictionary dictionaryWithObjectsAndKeys:
                                              @"event4",@"25",
                                              @"event5", @"50",
                                              @"event6", @"75",
                                              nil];
```
Now add the milestoneMappingDict to your contextDataMapping variable:

\_milestoneMappingDict, @"a.media.milestones"

#### **Map Offset Milestones**

This example defines milestones by seconds elapsed from the beginning of the video. For a 2 minute video, the following code send milestone events at 20 seconds, 40 seconds, and 60 seconds regardless of the total video length.

```
//this is assigned in context data - see contextDataMapping example
NSDictionary *_offsetMilestoneMappingDict = [NSDictionary dictionaryWithObjectsAndKeys:
                                       @"event8",@"20",
                                       @"event9", @"40",
                                       @"event10", @"60",
nil]; nii
```
Now add the \_offsetMilestoneMappingDict to your contextDataMapping variable:

\_offsetMilestoneMappingDict, @"a.media.offsetMilestones"

#### **Examples**

```
//get sharedInstance
ADMS_MediaMeasurement *mediaMeasure = [ADMS_Measurement sharedInstance];
//Track By Milestones:
mediaMeasure.trackMilestones = @"25,50,75";
// track Milestones & segmentByMilestones:
mediaMeasure.trackMilestones = @"25,50,75";
mediaMeasure.segmentByMilestones = YES;
// track by seconds:
mediaMeasure.trackSeconds = 15;
// track Milestones & segmentByMilestones & seconds:
mediaMeasure.trackMilestones = @"25,50,75";
```

```
mediaMeasure.segmentByMilestones = YES;
mediaMeasure.trackSeconds = 15;
// track offsetMilestones & segmentByOffsetMilestones:
mediaMeasure.trackOffsetMilestones = @"15,30,45,60,75,90";
mediaMeasure.segmentByOffsetMilestones = YES;
// track offsetMilestones:
mediaMeasure.trackOffsetMilestones = @"5,15,45";
```
#### <span id="page-12-0"></span>**Track Player Events using Auto Track**

Auto track automatically tracks native iOS video player events such as start, stop, and pause, in the native iOS player (MPMoviePlayer). This prevents you from needing to manually track these events and call the open, play, stop, and close methods directly.

See [What is Autotrack?](http://microsite.omniture.com/t2/help/en_US/sc/appmeasurement/video/index.html?f=c_video_measurement_faq)

#### **Video Name**

The video name is set to the filename.

#### **Enable Auto Track**

The following example enables video auto tracking:

```
ADMS_MediaMeasurement *mediaMeasure = [ADMS_Measurement sharedInstance];
[mediaMeasure setAutoTrackingOptions: ADMS_MediaAutoTrackOptionsMPMoviePlayer];
```
### **Track Player Events using Manual Video Tracking**

This lets you call open, play, stop, and close at the appropriate times. For example:

**Load**: Call open and play

**Pause**: Call stop. For example, if a user pauses a video after 15 seconds, call stop("Video1",15)

**Buffer**: Call stop while the video buffers. Call play when playback resumes.

**Resume**: Call play. For example, when a user resumes a video after initially playing 15 seconds of the video, call s.play("Video1",15).

**Scrub (slider)**: When the user drags the video slider, call stop. When the user releases the video slider, call play.

End: Call stop, then close. For example, at the end of a 100-second video, call stop("Video1",100), then close("Video1").

To accomplish this, you can define four custom functions that you can call from the media player event handlers. The various parameters passed into open, play, stop, and close come from the player. The following pseudocode demonstrates how this might be done:

```
[mediaMeasure open:mediaName length:mediaLength playerName:mediaPlayerName];
```
[mediaMeasure play:mediaName offset:mediaOffset];

[mediaMeasure stop:mediaName offset:mediaOffset];

[mediaMeasure close:mediaName];

# <span id="page-13-0"></span>**Lifecycle Metrics**

This worksheet lists the metrics and dimensions that can be measured automatically by the mobile library.

## <span id="page-14-0"></span>**Context Data**

Context data is the preferred method to send application data to collection servers.

Instead of explicitly assigning values to props and eVars in your code, you can send data in context data variables that are mapped in Analytics using Processing Rules. Processing Rules provides a powerful graphical interface to make changes to data as it is received. Based on the values sent in context data, you can set events, copy values to eVars and props, and execute additional conditional statements.

Using context data helps prevent you from making code updates to support different report suite configurations.

There are two ways to send context data with the tracking methods.

- **Persistent**: Set name-value pairs directly on the PersistentContextData object to send the value in with each server call. These values persist for all calls until deleted.
- **Single-Call**: Pass context data name-value pairs in a dictionary to be sent with that call only.

#### **Persistent Context Data**

Values placed in Persistent Context Data are sent with each server call. In the following example, "key" and "value" are sent with all trackAppState calls:

```
ADMS_Measurement *measure = [ADMS_Measurement sharedInstance];
NSMutableDictionary *contextData = [NSMutableDictionary dictionary];
[contextData setObject:@"value" forKey:@"key"]; 
//add additional key:value pairs to this dictionary...
[measure setPersistentContextData:contextData];
[measure trackAppState:@"state1"];
```

```
[measure trackAppState:@"state2"];
[measure trackAppState:@"state3"];
```
### **Single-Call Context Data**

To send context data for a single call, send Context Data as a parameter to the tracking call (trackAppState, trackEvents, and so on).

In the following example, "key" and "value" are sent with all three trackAppState calls. However, "key2" and "value2" are sent only with the second trackAppState call:

```
ADMS_Measurement *measure = [ADMS_Measurement sharedInstance];
NSMutableDictionary *contextData = [NSMutableDictionary dictionary];
[contextData setObject:@"value" forKey:@"key"]; 
//add additional...
[measure setPersistentContextData:contextData];
NSMutableDictionary *contextDataState = [NSMutableDictionary dictionary];
[contextDataState setObject:@"value2" forKey:@"key2"]; 
[measure trackAppState:@"state name"];
```

```
[measure trackAppState:@"state name" withContextData:contextDataState];
[measure trackAppState:@"state name"];
```
# <span id="page-15-0"></span>**Configuration Variables**

All configuration variables are optional except ReportSuiteID and trackingServer.

## **Shared Instance**

Before making measurement calls, you must retrieve the singleton instance of the library for each method you call on the measurement library:

ADMS\_Measurement \*measure = [ADMS\_Measurement sharedInstance];

*Note:* For string variables, use only NSStrings (@"value"), not C-Strings ("value"). V

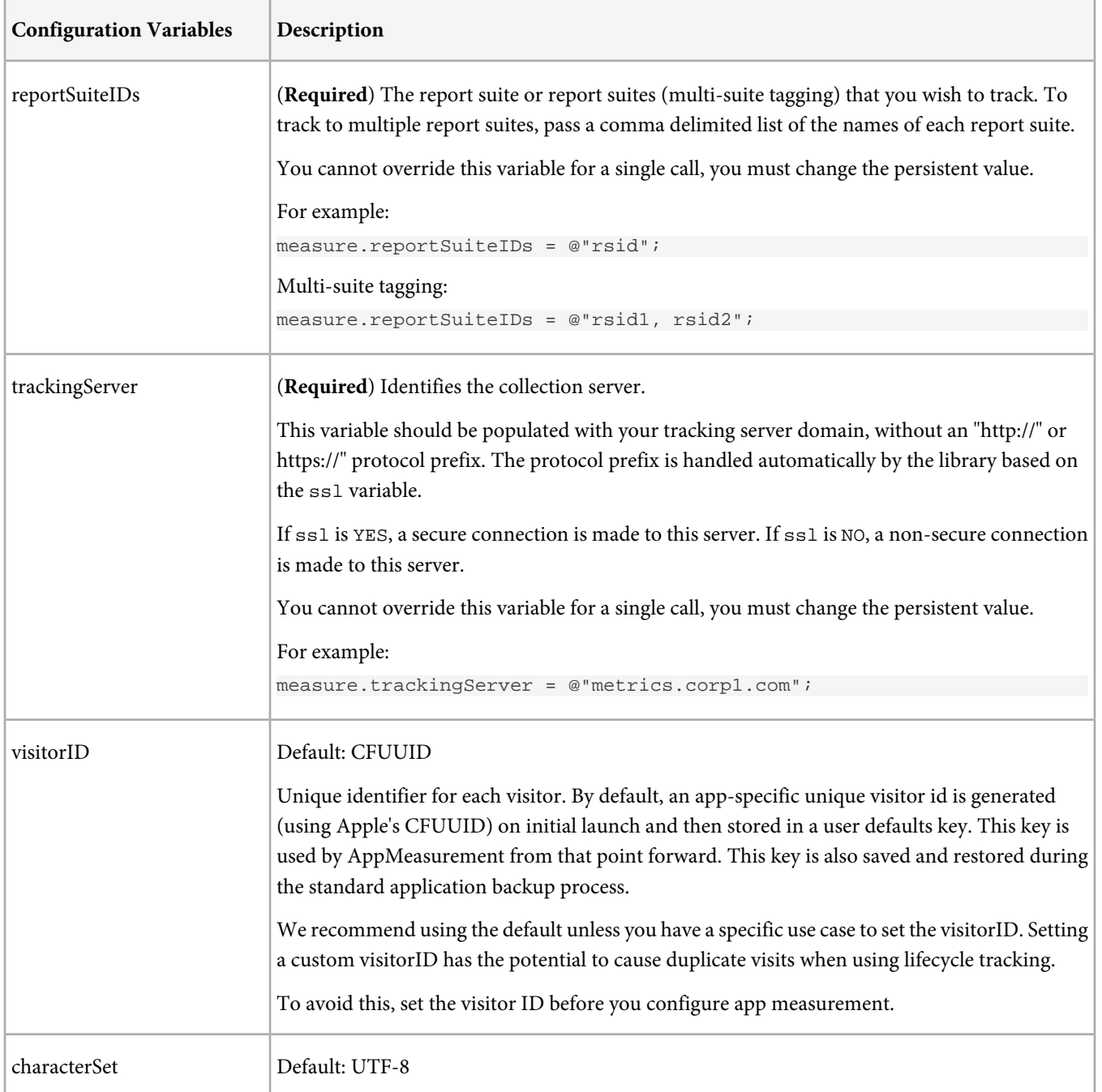

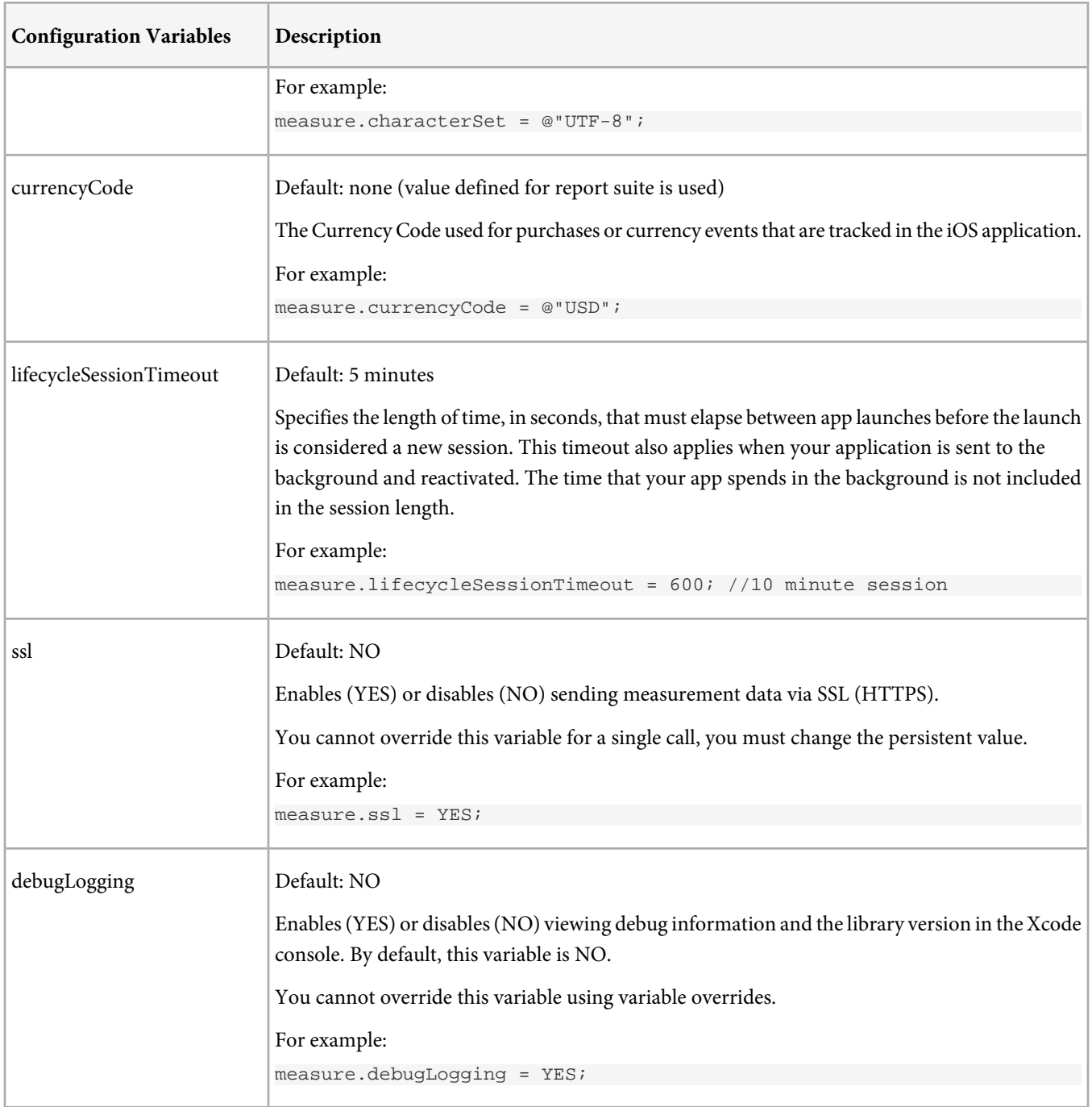

# <span id="page-17-0"></span>**Tracking Variables**

## **Shared Instance**

Before making measurement calls, you must retrieve the singleton instance of the library for each method you call on the measurement library:

ADMS\_Measurement \*measure = [ADMS\_Measurement sharedInstance];

*Note:* For string variables, use only NSStrings (@"value"), not C-Strings ("value").

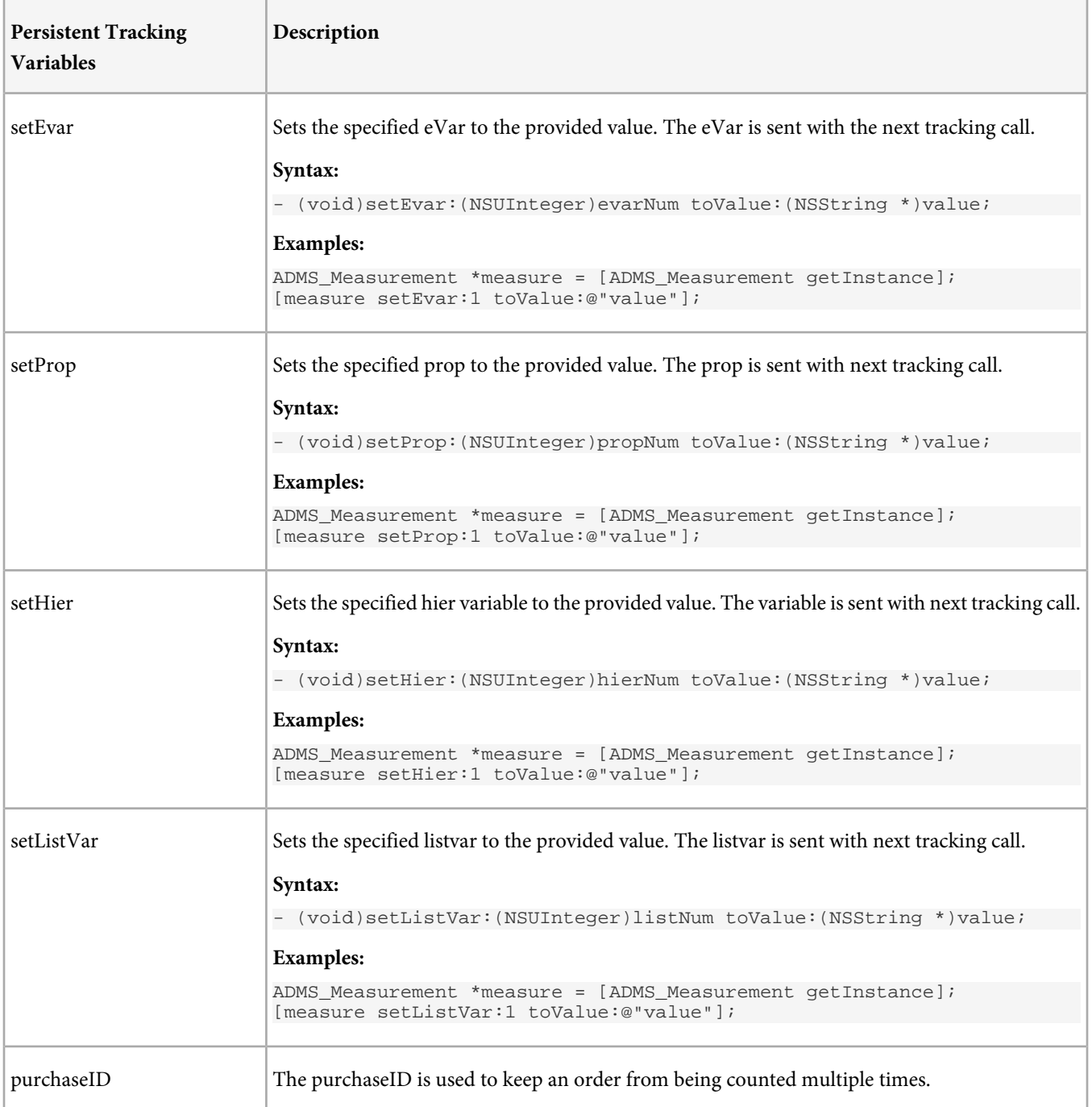

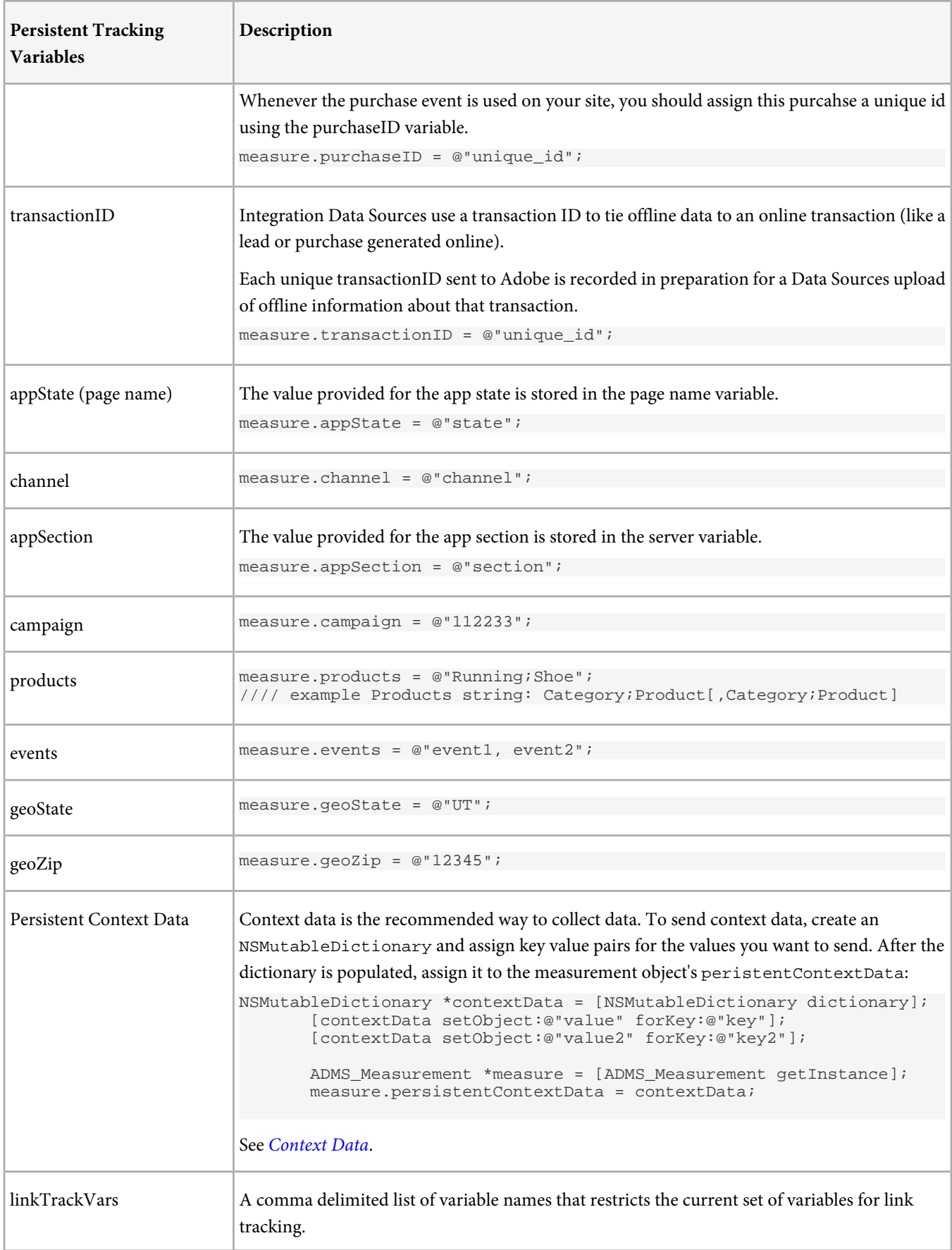

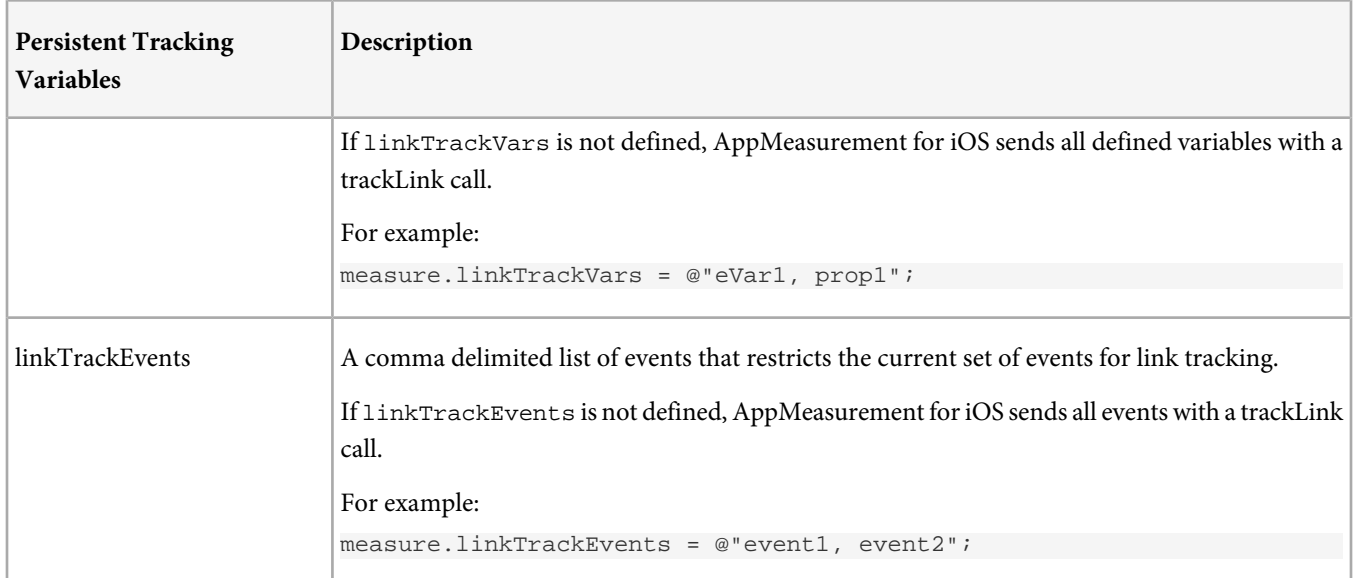

## <span id="page-20-0"></span>**Methods**

This section contains a list of the methods provided by the iOS library.

## **Shared Instance**

Before making measurement calls, you must retrieve the singleton instance of the library for each method you call on the measurement library:

```
ADMS_Measurement *measure = [ADMS_Measurement sharedInstance];
```
## **Initial Configuration**

This method configures the required variables and must be called before other methods.

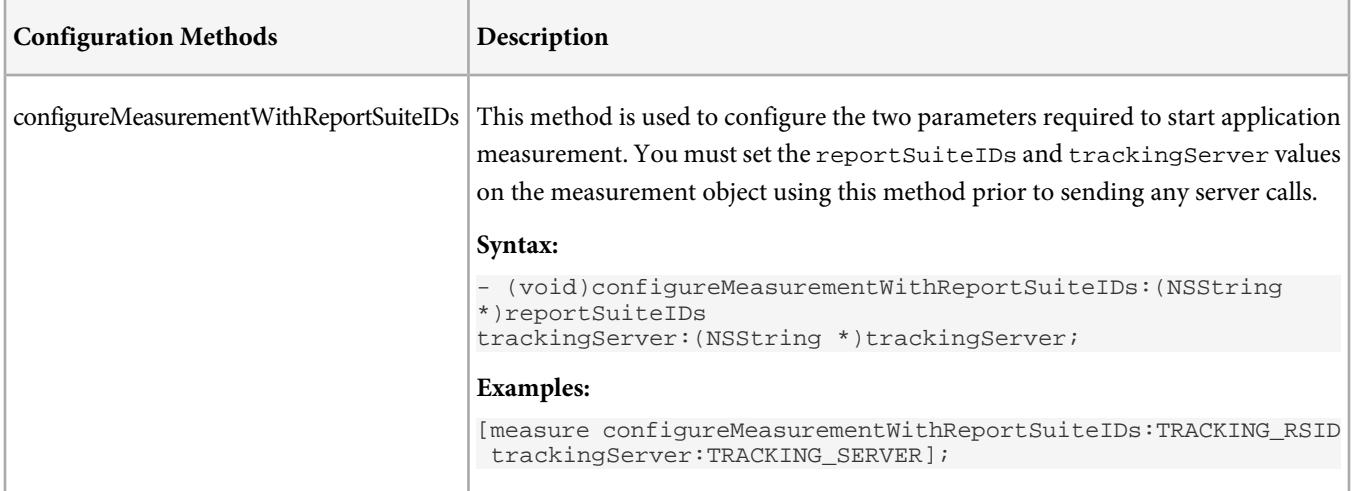

## **Auto Tracking Configuration**

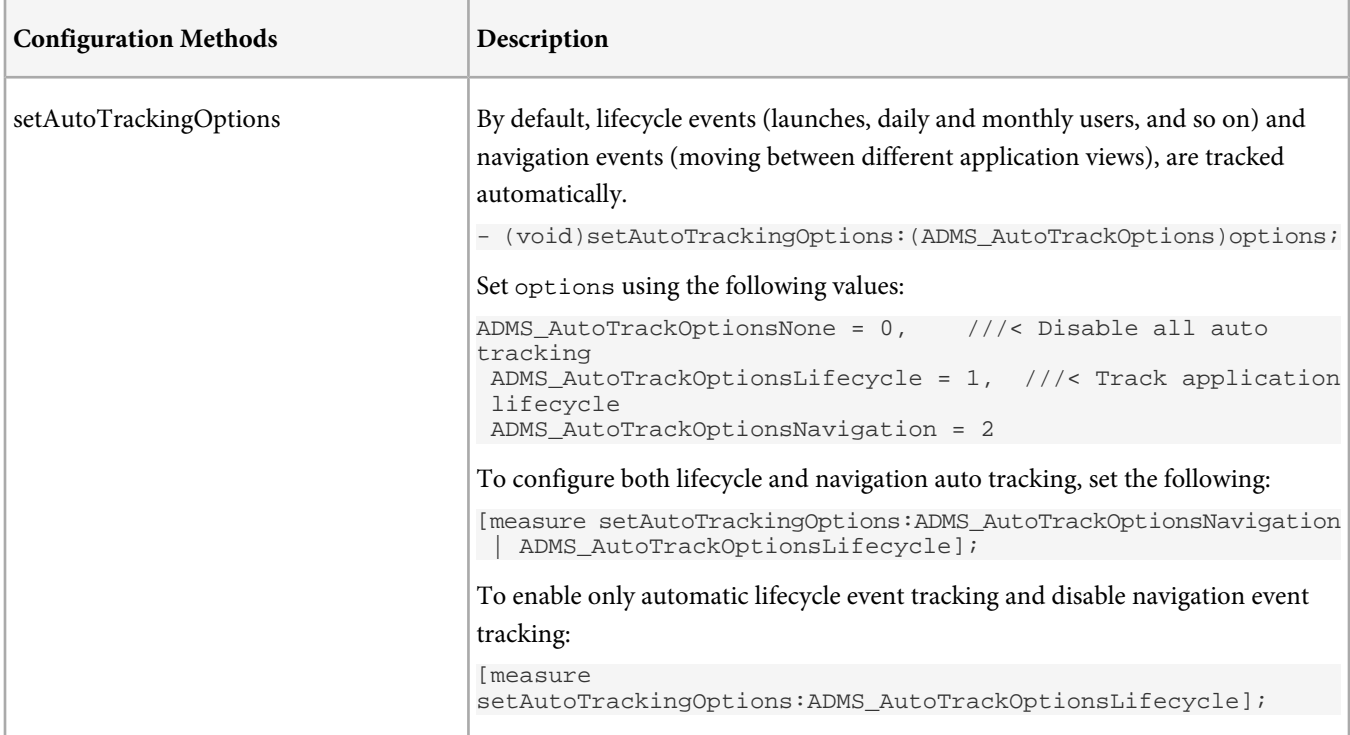

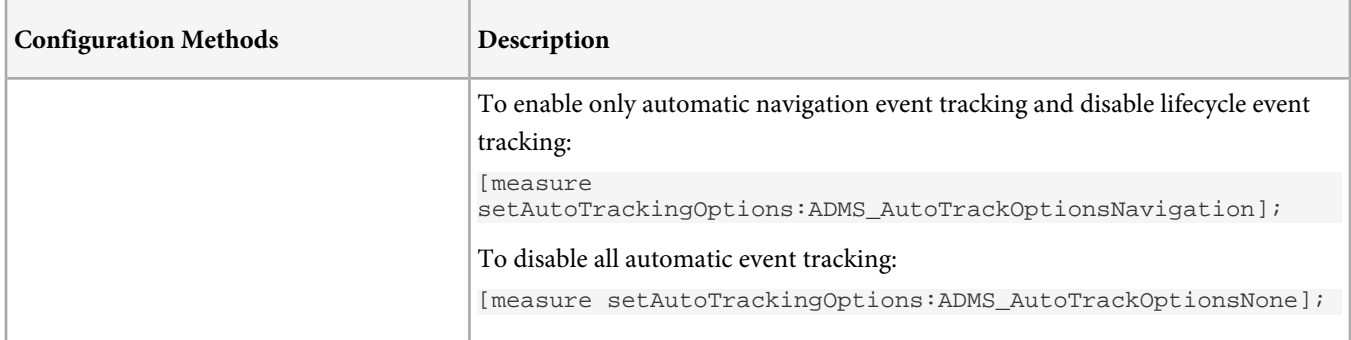

## **Event and State Tracking**

These are the primary methods used to track custom events and app states.

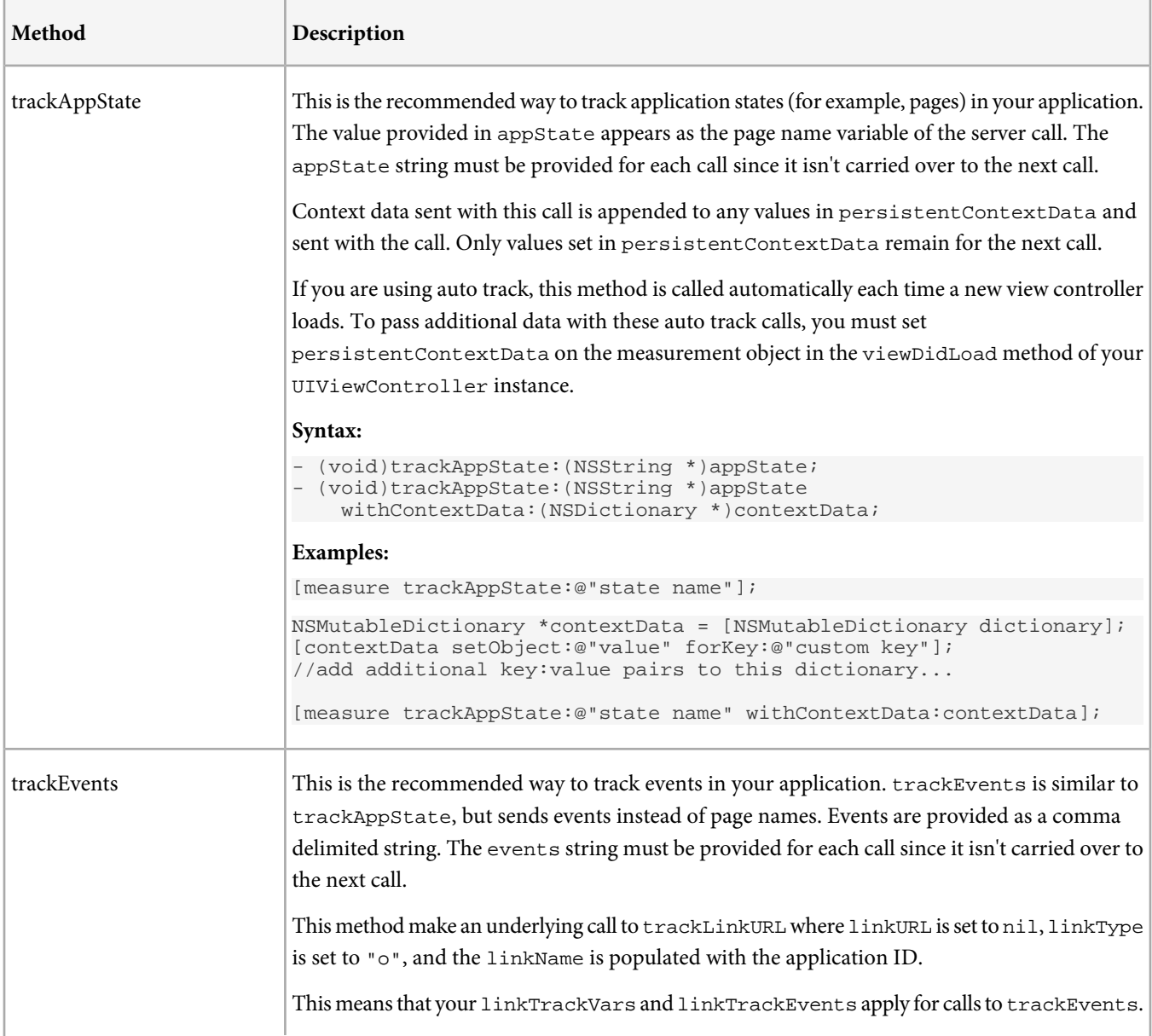

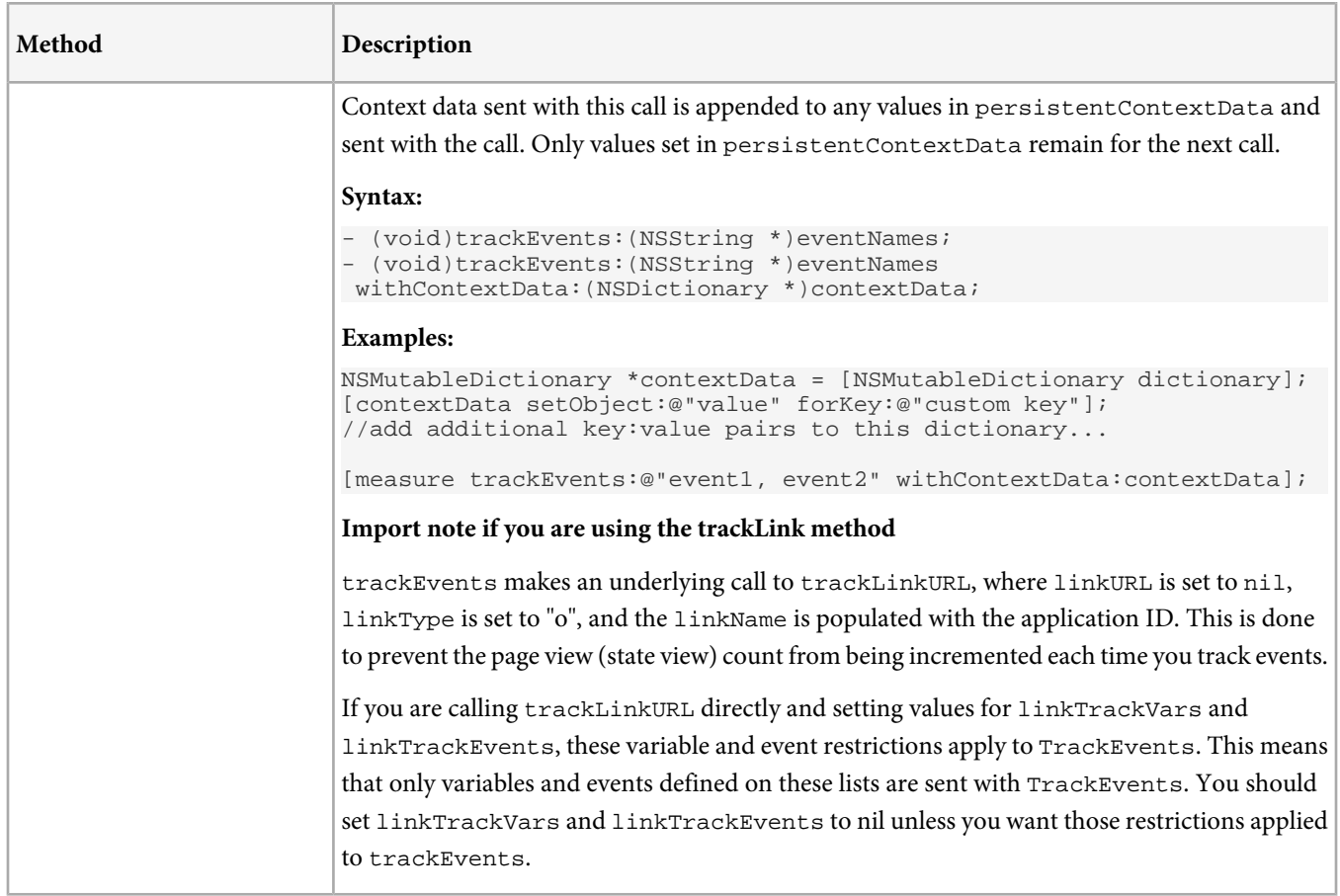

## **Advanced Tracking (track and trackLink)**

These methods provide additional tracking options, allowing you to populate props, eVars, and other implementation variables directly. These should be used by customers with an existing implementation or customers who are very familiar with other reporting implementations.

track and trackLink are the core measurement methods that are implemented in all versions of the Adobe Measurement Libraries across multiple platforms. In most circumstances when tracking mobile applications, it is easier to use trackAppState, trackEvents methods rather than calling track and trackLink directly.

Page view tracking (track) and link tracking (trackLink) sends all persistent variables that have values (non-nil, non-empty, non-zero). You should reset or empty all variables, as needed, before calling track or trackLink.

*Note:* Due to the multi-threaded nature of modern applications, setting persistent variable values to send with a future tracking call is not recommended (using *setEvar*, *setProp*, *setHier*, *setListVar*, and the *persistentContextData* variable) . For example, if a variable value is set in multiple threads, the value might be in an inconsistent state when the tracking call is made. To avoid this, we recommend passing context data with each tracking call and setting the variable value in Processing Rules.

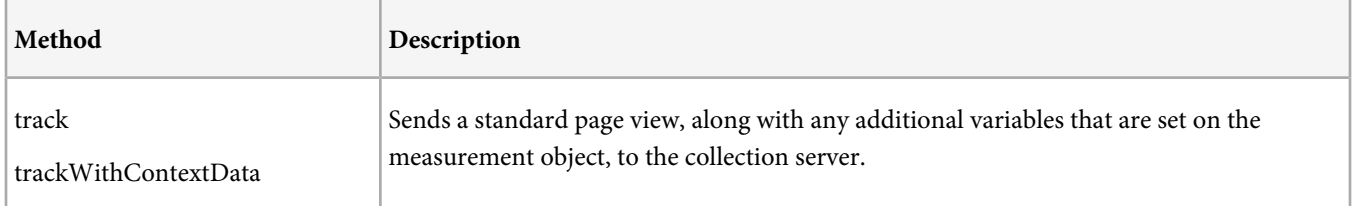

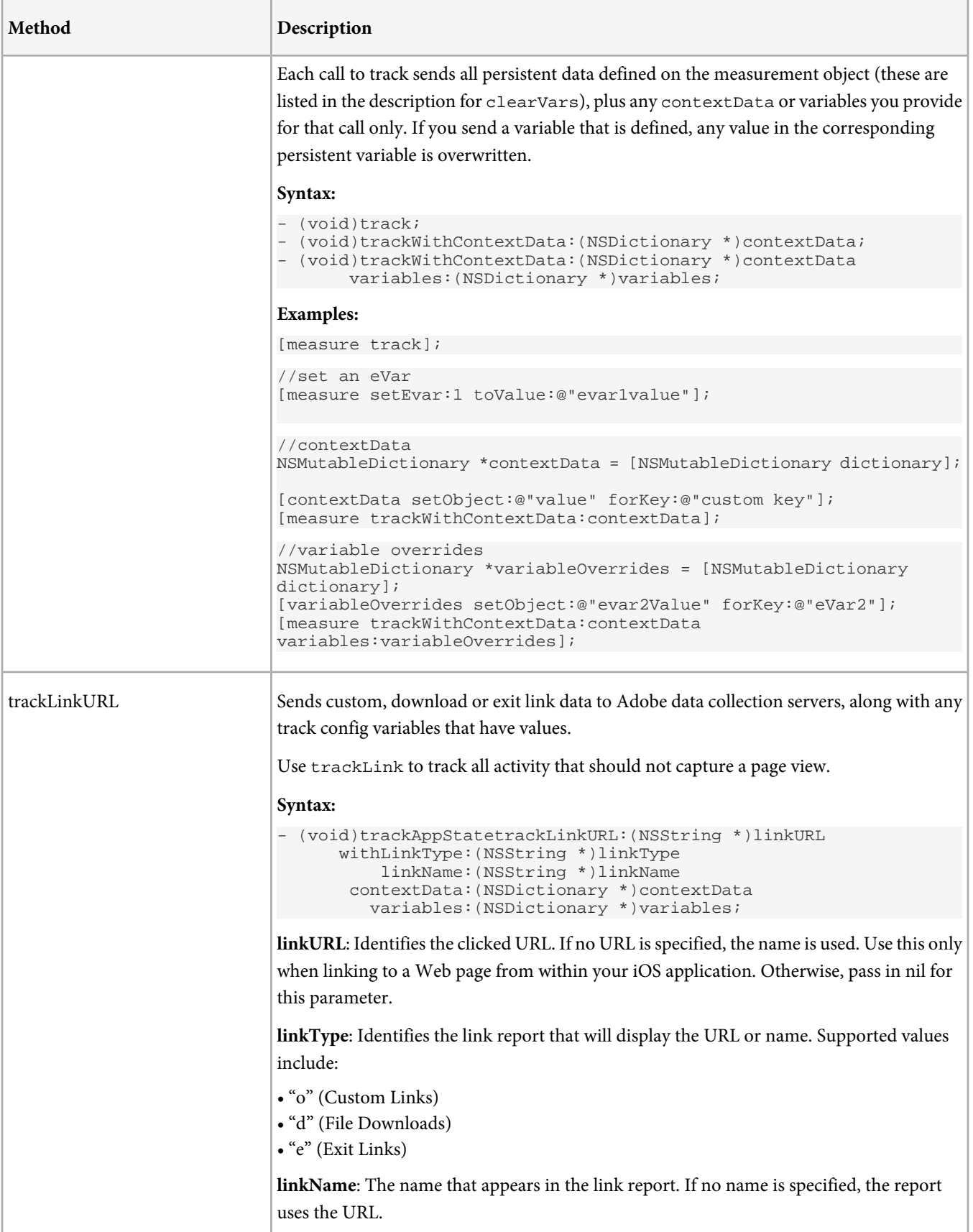

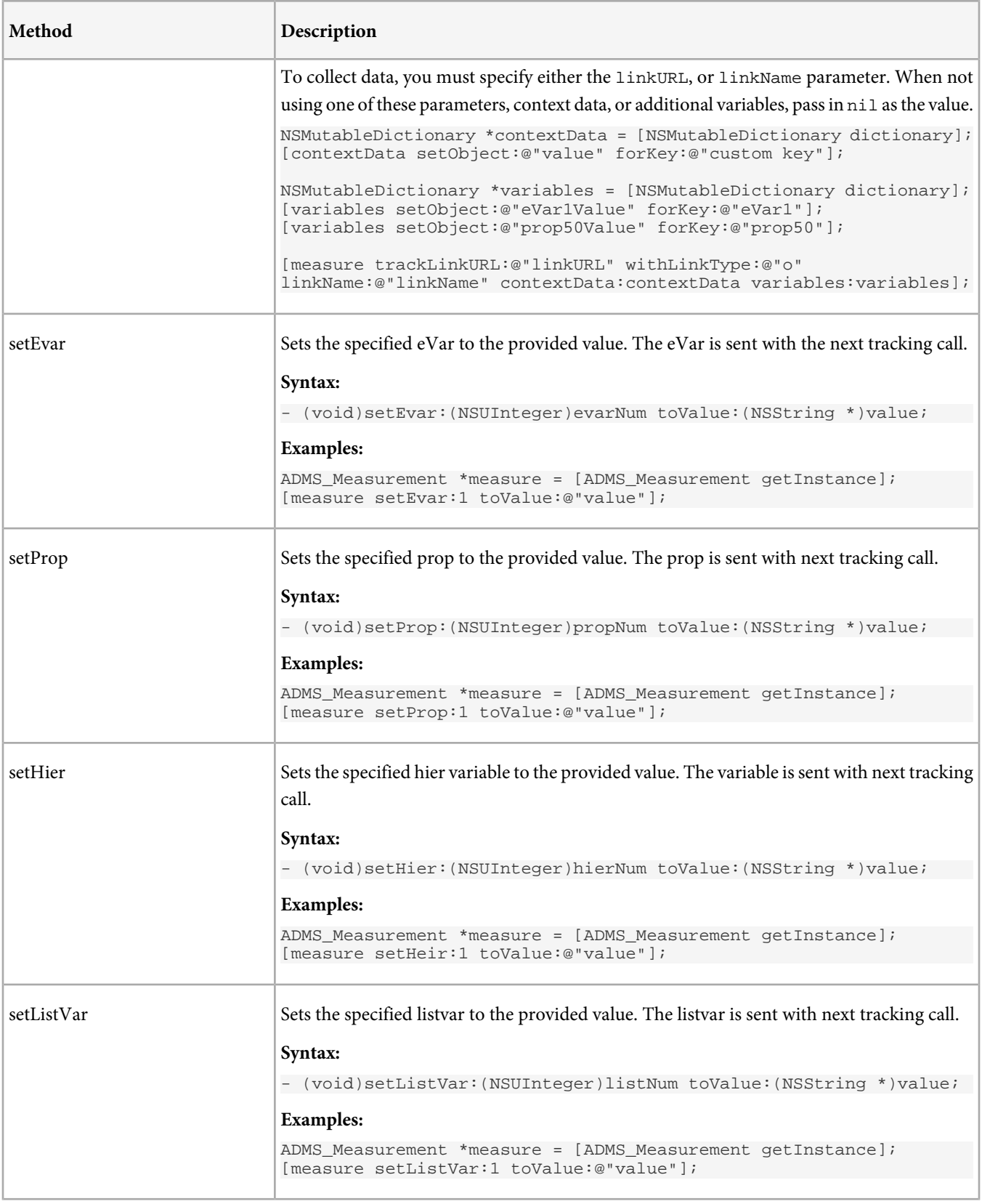

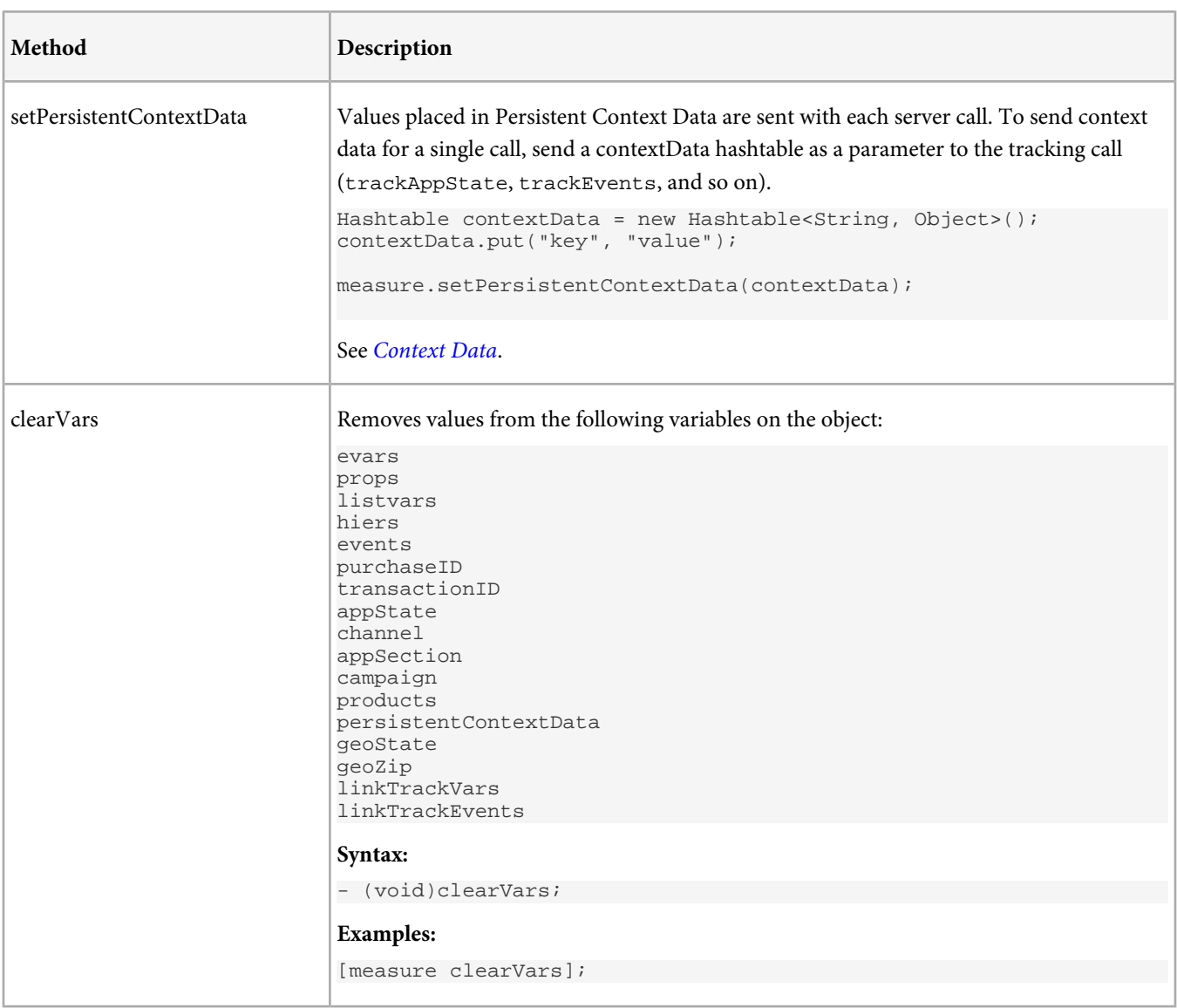

## <span id="page-25-0"></span>**Offline Tracking Reference**

V *Note:* To enable offline AppMeasurement, your report suite must be timestamp-enabled.

The following variables let you store measurement calls when the application is offline. After you enable offline tracking, all hits must be time-stamped or they are dropped. If you are currently reporting AppMeasurement data to a report suite that also collects data from JavaScript, you might need to set up a separate report suite for Offline AppMeasurement to avoid data loss.

When enabled, Offline AppMeasurement behaves in the following way:

- The application sends a server call, but the data transmission fails.
- AppMeasurement generates a timestamp for the current hit.
- AppMeasurement buffers the hit data, and backs up buffered hit data to persistent storage to prevent data loss.

At each subsequent hit, or at the interval defined by offlineThrottleDelay, AppMeasurement attempts to send the buffered hit data, maintaining the original hit order. If the data transmission fails, it continues to buffer the hit data (This continues while the device is offline).

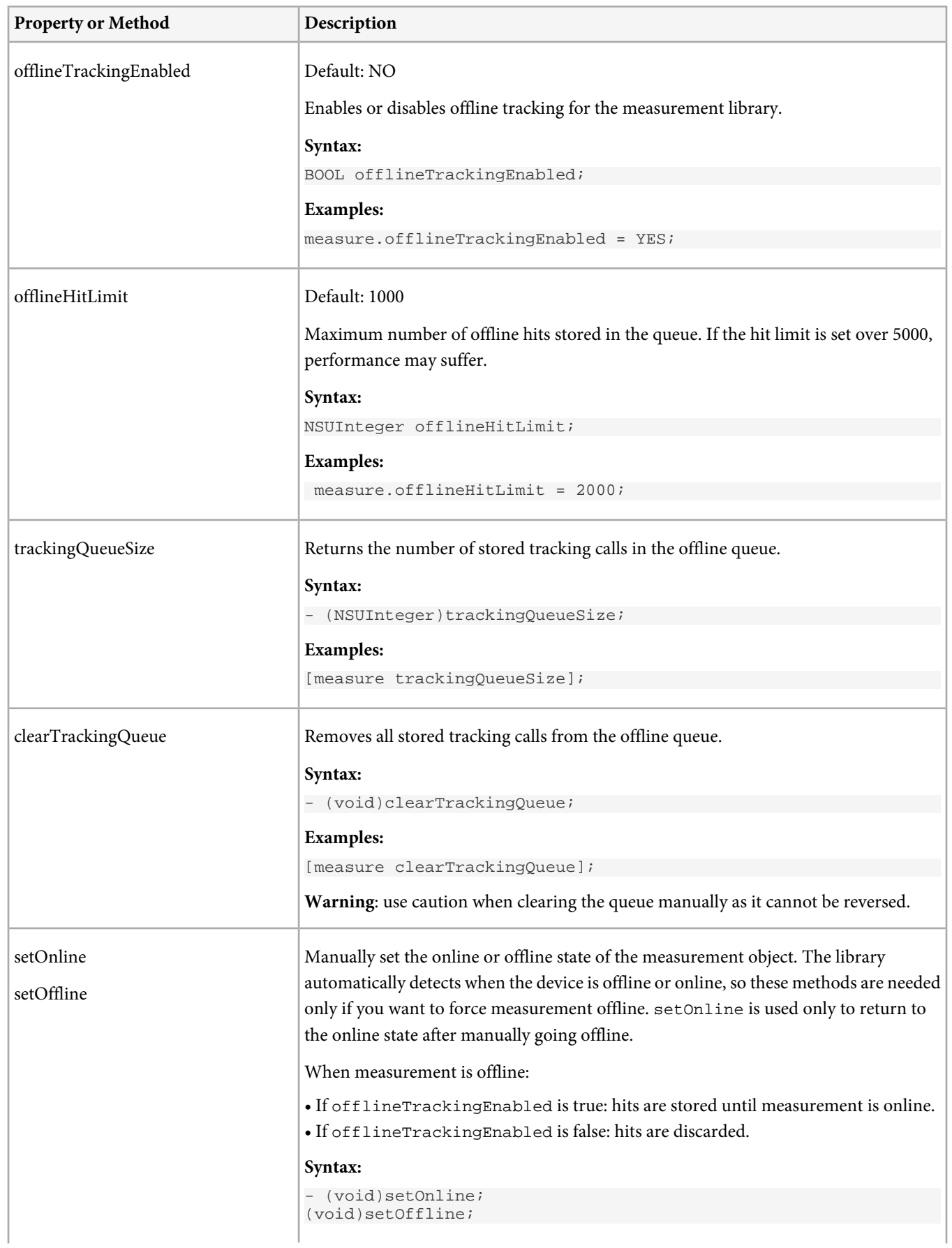

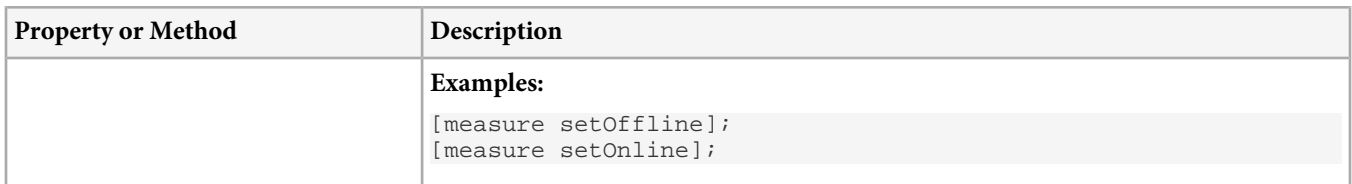

# <span id="page-28-0"></span>**Offline Tracking**

AppMeasurement lets you measure application usage even when the iOS device is offline.

*Note:* To enable offline AppMeasurement, your report suite must be timestamp-enabled. Q

See [Offline Tracking Reference](#page-25-0).

## <span id="page-29-0"></span>**Target**

Adobe provides the ability to deliver targeted content within iOS applications.

The content returned from Target can be any text-based content such as HTML, XML or plain text. Once the content is loaded, it is then up to the iOS application developer to decide how the content is used within the application. The content can be displayed or used to change the behavior of the application. This integration guide provides a simple use example of the Mbox and MboxFactory classes as well as a detailed API for the two classes.

## **Get the Library**

Visit [https://developer.omniture.com/en\\_US/content\\_module/mobile](https://developer.omniture.com/en_US/content_module/mobile) to download the iOS library.

After unzipping the download file, you'll have the following software components:

- ADMS\_Measurement.h: The Objective-C header file used for iOS AppMeasurement.
- admsAppLibrary.a: a fat binary containing the library builds for devices (armv7 and armv7x) as well as the simulator(i386/x86\_64). Requires iOS 4.3 or later.
- Examples/TrackingHelper.h, Examples/TrackingHelper.m: Optional class that is designed to keep tracking code separate from your application logic.

## **Add the Library to your Project**

- 1. Launch the Xcode IDE.
- 2. Copy the ADMS\_AppLibrary folder from the ADMS\_AppLibrary-\*.DMG you downloaded to your project folder or another location on your drive.
- 3. Drag and Drop the ADMS\_Measurement folder on your Xcode project, and confirm the following settings:
	- Select **Copy items into destination group's folder (if needed)**.
	- Select **Create groups for any added folders**.
	- Select the targets where you want to use AppMeasurement code.
- 4. Click **Finish**.

## **Code Sample**

After you add the library to your project, you can use the two Test&Target classes, MboxFactory and Mbox.

This example provides a basic demo of how to load HTML content from Test&Target into a simple View-based iPhone application. This example assumes that the desired HTML offers and campaign have already been created within the Test&Target Admin Tool, and that the campaign is approved.

1. Add the following code to the viewDidLoad event handler of your custom UIViewController (that implements the MboxContentConsumerDelegate category) implementation file (see comments for an explanation of each line of code). To complete this step, you will need to know your client code and the name of the mbox used in the campaign setup in the Test&Target Admin Tool.

```
#import "ADMS_MboxFactory.h"
// Create an MboxFactory and specify the client code.
  ADMS_MboxFactory *factory = [[ADMS_MboxFactory alloc] initWithClientCode: @"iphonedemo16"];
   // Use the MboxFactory to create the Mbox.
  ADMS_Mbox *mbox = [factory create: @"iPod_Nano" delegate: self];
   // Specify the string to be used as default content.
  mbox.defaultContent = [NSString stringWithString:
                          @"<div style='text-align:center'><img border='0' alt='iPod Nano' "
                           "src='http://testandtargeting.com/iphone/default.jpg' /></div>"];
```
}

```
 //load the Mbox.
 [mbox load];
```
2. Define the function (required by MboxContentConsumerDelegate) to display the HTML in a UlWebView object created in Interface Builder once its finished loading from Test&Target. This method can also be defined in a separate class file if user-defined class is used as the delegate parameter for the factory's create method.

```
-(void) consume: (NSString *) content {
   //Create a URL object.
   NSString *urlAddress = @"http://www.client.com";
  NSURL *baseURL = [NSURL URLWithString:urlAddress];
```
3. Build and run the application, and if the client code and mbox are correct and if the campaign is approved, you should see the Test&Target content displayed on the iPhone simulator.

```
// Copyright 2012 Adobe Systems Incorporated. All rights reserved.
#import "ADMS_Measurement.h"
// Implement viewDidLoad to do additional setup after loading the view, typically from a nib.
- (void)viewDidLoad {
   [super viewDidLoad];
   // Create an MboxFactory and specify the client code.
  ADMS_MboxFactory *factory = [[ADMS_MboxFactory alloc] initWithClientCode: @"iphonedemo16"];
   // Use the MboxFactory to create the Mbox.
 ADMS_Mbox *mbox = [factory create: @"iPod_Nano" delegate: self];
   // Specify the string to be used as default content.
  mbox.defaultContent = [NSString stringWithString:
                          @"<div style='text-align:center'><img border='0' alt='iPod Nano' "
                          "src='http://testandtargeting.com/iphone/default.jpg' /></div>"];
   //load the Mbox.
   [mbox load];
}
-(void) consume: (NSString *) content {
   //Create a URL object.
  NSString *urlAddress = @"http://www.client.com";
  NSURL *baseURL = [NSURL URLWithString:urlAddress];
   [webView loadHTMLString:content baseURL:(NSURL *)baseURL];
}
```
### **Lifecycle Metrics**

If lifecycle metrics are enabled, lifecycle metrics are sent as parameters to each mbox load.

• [\(Recommended\) Track Lifecycle Events](#page-7-1)

• [Lifecycle Metrics](#page-13-0)

#### **ADMS\_MboxFactory Reference**

**Methods**

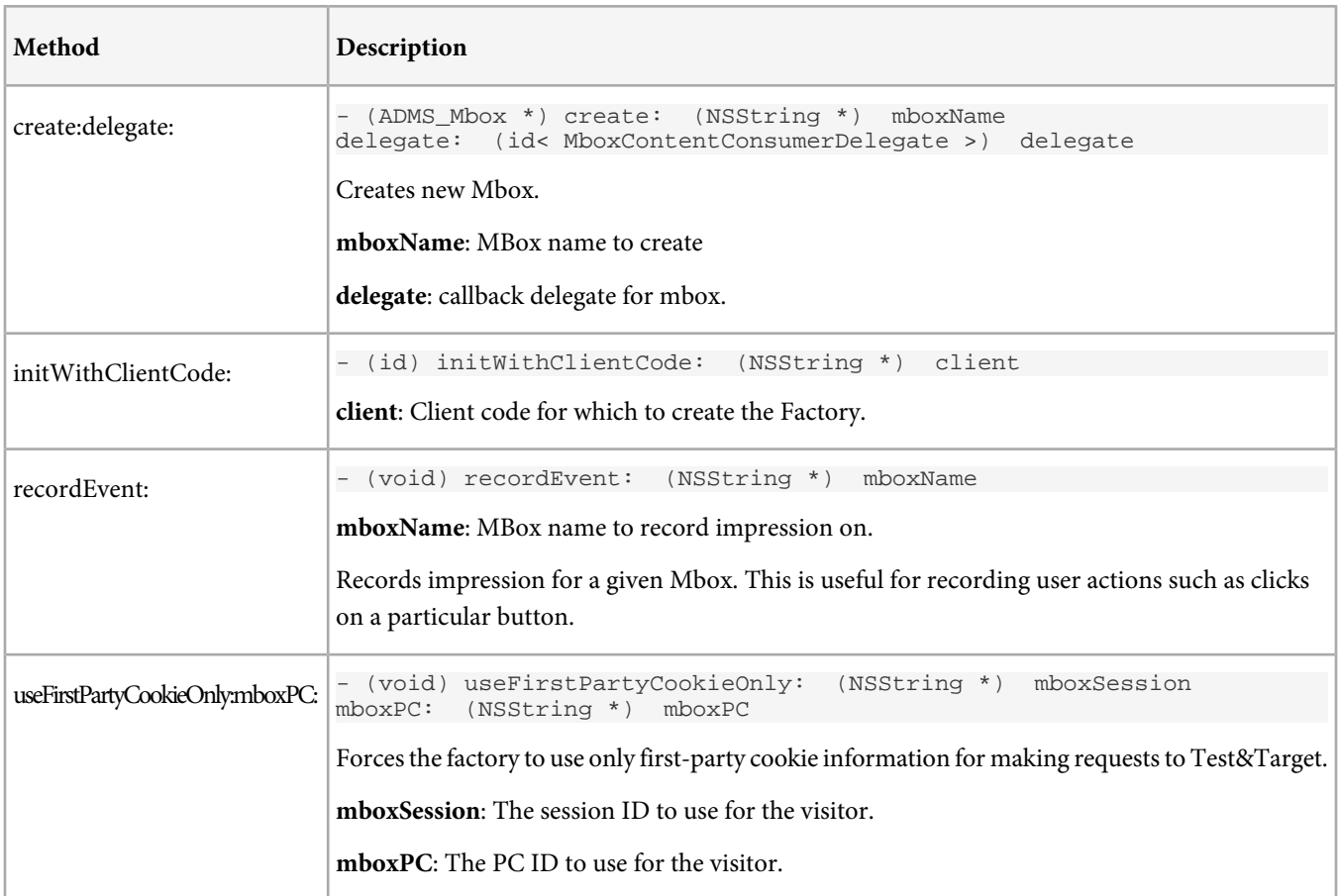

## **Properties**

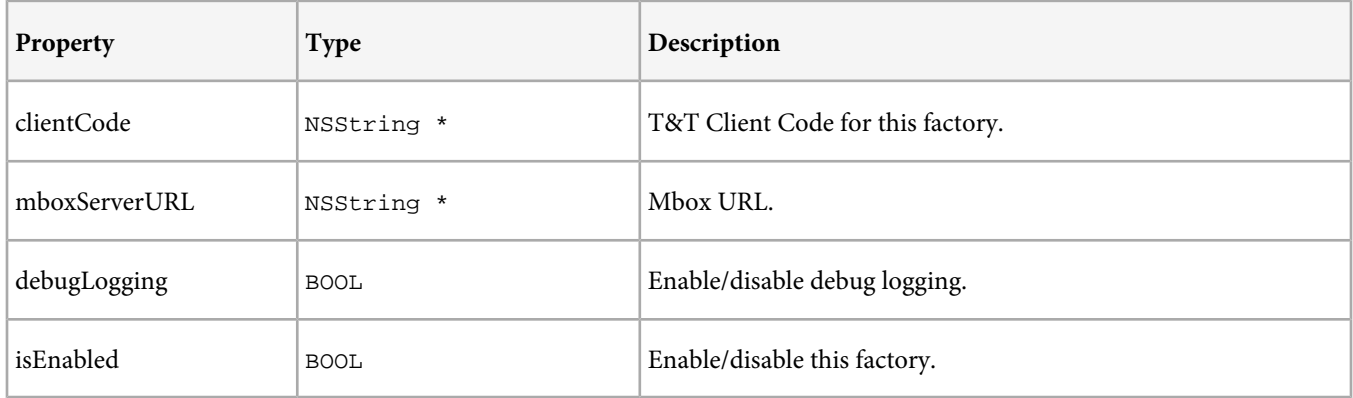

## **ADMS\_Mbox Reference**

**Methods**

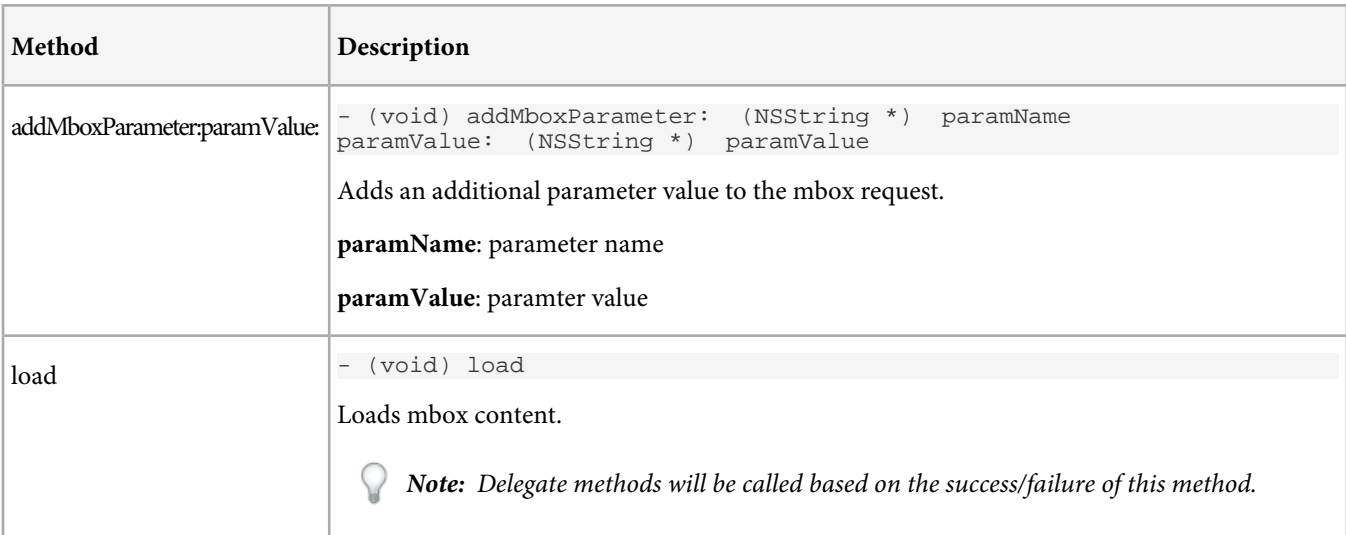

## **Properties**

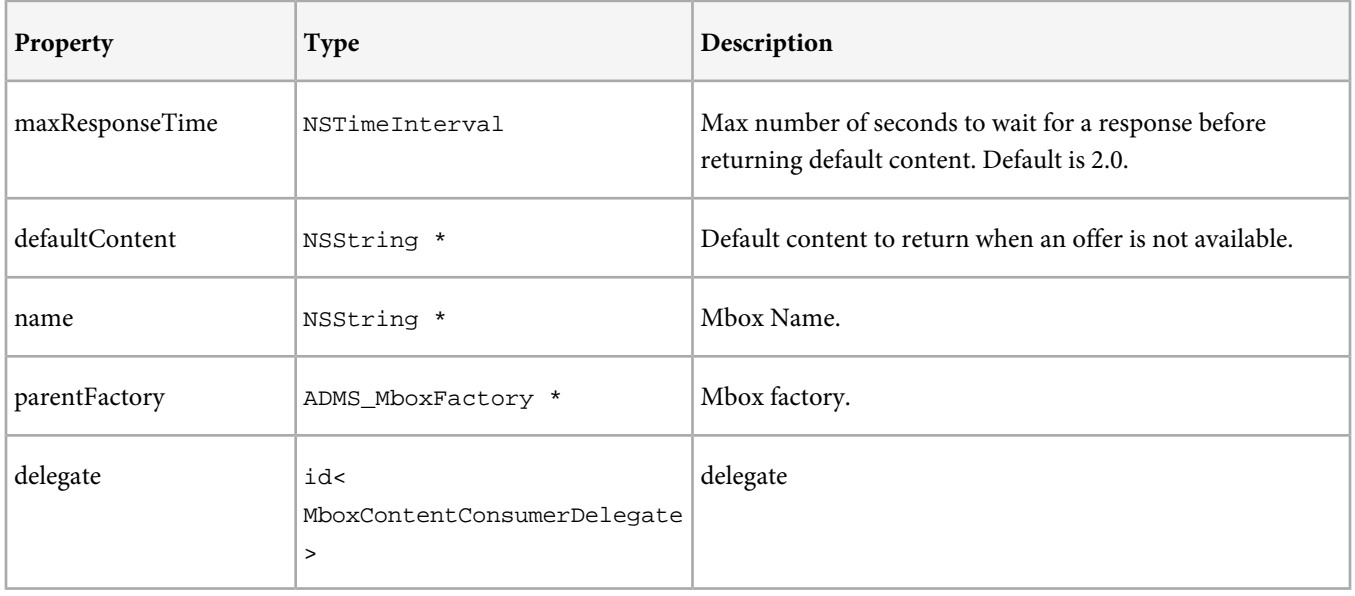

# <span id="page-33-0"></span>**Audience Management**

Adobe provides the ability to send signals and retrieve visitor segments from audience management.

## **Get the Library**

Visit [https://developer.omniture.com/en\\_US/content\\_module/mobile](https://developer.omniture.com/en_US/content_module/mobile) to download the iOS library.

After unzipping the download file, you'll have the following software components:

- ADMS\_Measurement.h: The Objective-C header file used for iOS AppMeasurement.
- admsAppLibrary.a: a fat binary containing the library builds for devices (armv7 and armv7x) as well as the simulator(i386/x86\_64). Requires iOS 4.3 or later.
- Examples/TrackingHelper.h, Examples/TrackingHelper.m: Optional class that is designed to keep tracking code separate from your application logic.

## **Add the Library to your Project**

- 1. Launch the Xcode IDE.
- 2. Copy the ADMS\_AppLibrary folder from the ADMS\_AppLibrary-\*.DMG you downloaded to your project folder or another location on your drive.
- 3. Drag and Drop the ADMS\_Measurement folder on your Xcode project, and confirm the following settings:
	- Select **Copy items into destination group's folder (if needed)**.
	- Select **Create groups for any added folders**.
	- Select the targets where you want to use AppMeasurement code.
- 4. Click **Finish**.

## **Code Sample**

After you add the library to your project, you can use the ADMS\_AudienceManager class.

1. Configure audience management:

[ADMS\_AudienceManager configureAudienceManager:@"mycompany.demdex.net"];

Replace mycompany.demdex.net with your endpoint. Audience management can be configured at any point in your application.

2. Optionally set the dpid and dpuuid.

[ADMS\_AudienceManager setDpid:@"284" dpuuid:@"abc123"];

3. Create a trait dictionary and submit the dictionary in a signal.

```
NSDictionary *traits = @{@"trait":@"b"};
[ADMS_AudienceManager submitSignal:traits callback:^(NSDictionary *content) {
     // do something with content
}];
```
The visitor profile dictionary is returned in the callback as the content parameter.

## **Lifecycle Metrics**

If lifecycle metrics are enabled and audience management is configured in application:didFinishLaunchingWithOptions:, a signal containing lifecycle metrics is sent after configuration completes.

- [\(Recommended\) Track Lifecycle Events](#page-7-1)
- [Lifecycle Metrics](#page-13-0)

## **ADMS\_AudienceManager Reference**

## **Methods**

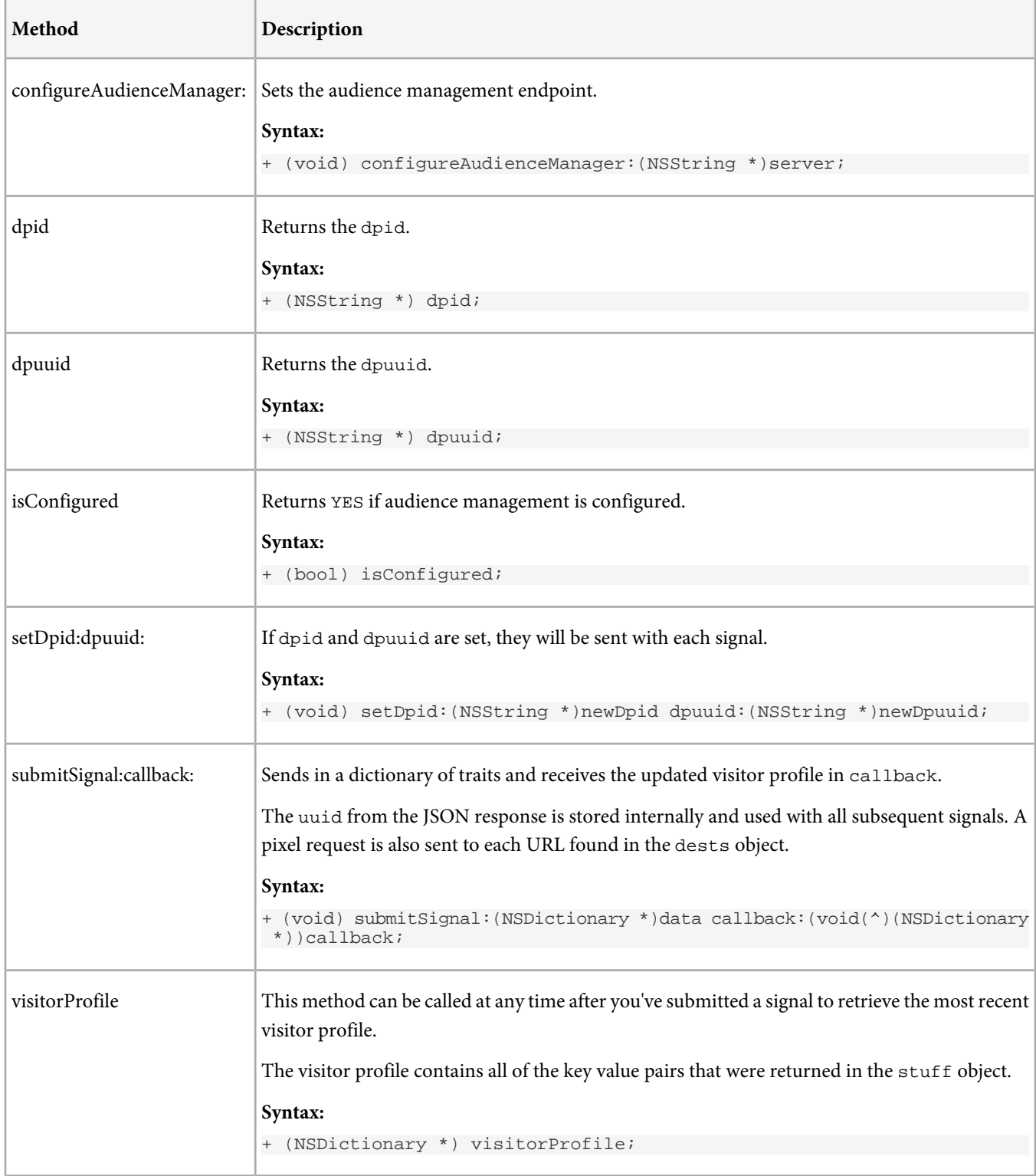

## <span id="page-35-0"></span>**PhoneGap Plug-in**

This plug-in lets you send iOS AppMeasurement calls from your PhoneGap project.

For help creating a PhoneGap project, see [PhoneGap Getting Started with iOS](http://docs.phonegap.com/en/2.0.0/guide_getting-started_ios_index.md.html#Getting%20Started%20with%20iOS).

To download the plug-in, see [PhoneGap iOS and Android Plug-ins for Analytics](https://developer.omniture.com/en_US/gallery/beta-phonegap-ios-and-android-plug-ins-for-sitecatalyst).

## **Include the Plug-in**

- 1. Copy ADMS\_Measurement\_PhoneGap.m and ADMS\_Measurement\_PhoneGap.h to the Plugins folder in your PhoneGap project.
- 2. Copy ADMS\_Helper.js to the www/js folder in your PhoneGap project.
- 3. In config.xml, add "<plugin name="ADMS\_Plugin" value="ADMS\_Measurement\_PhoneGap" />" as a child under plugins.

## **Include the AppMeasurement Library**

To download the AppMeasurement library, see [Get the Library](#page-6-1).

- 1. Launch the Xcode IDE.
- 2. Copy the ADMS\_AppLibrary folder from the ADMS\_AppLibrary-\*.DMG you downloaded to your project folder or another location on your drive.
- 3. Drag and Drop the ADMS\_Measurement folder on your Xcode project, and confirm the following settings:
	- Select **Copy items into destination group's folder (if needed)**.
	- Select **Create groups for any added folders**.
	- Select the targets where you want to use AppMeasurement code.
- 4. Click **Finish**.

## **Lifecycle Metrics Auto Tracking**

Tracking the [Lifecycle Metrics](#page-13-0) requires configuration outside of PhoneGap. To enable Lifecycle Auto Tracking, complete the [Implementation](#page-7-0) steps in the Developer Quick Start.

## **Use the Plug-in**

In html files where you want to use tracking, include: <script type="text/javascript" src="js/ADMS\_Helper.js"></script>

That's it, you are now ready to make measurement calls. See [PhoneGap Plug-in Methods](#page-36-0).

## **Troubleshooting**

## **My syntax is correct, why is the code in the plugin not getting reached?**

Check your output console for an error that is similar to: ERROR: Plugin 'ADMS\_Plugin' not found, or is not a CDVPlugin

if this error occurs, make sure you performed step 3 in Include the Plug-in.

## <span id="page-36-0"></span>**PhoneGap Plug-in Methods**

## In html files where you want to use these methods, include:

<script type="text/javascript" src="js/ADMS\_Helper.js"></script>

## **Configuration Methods**

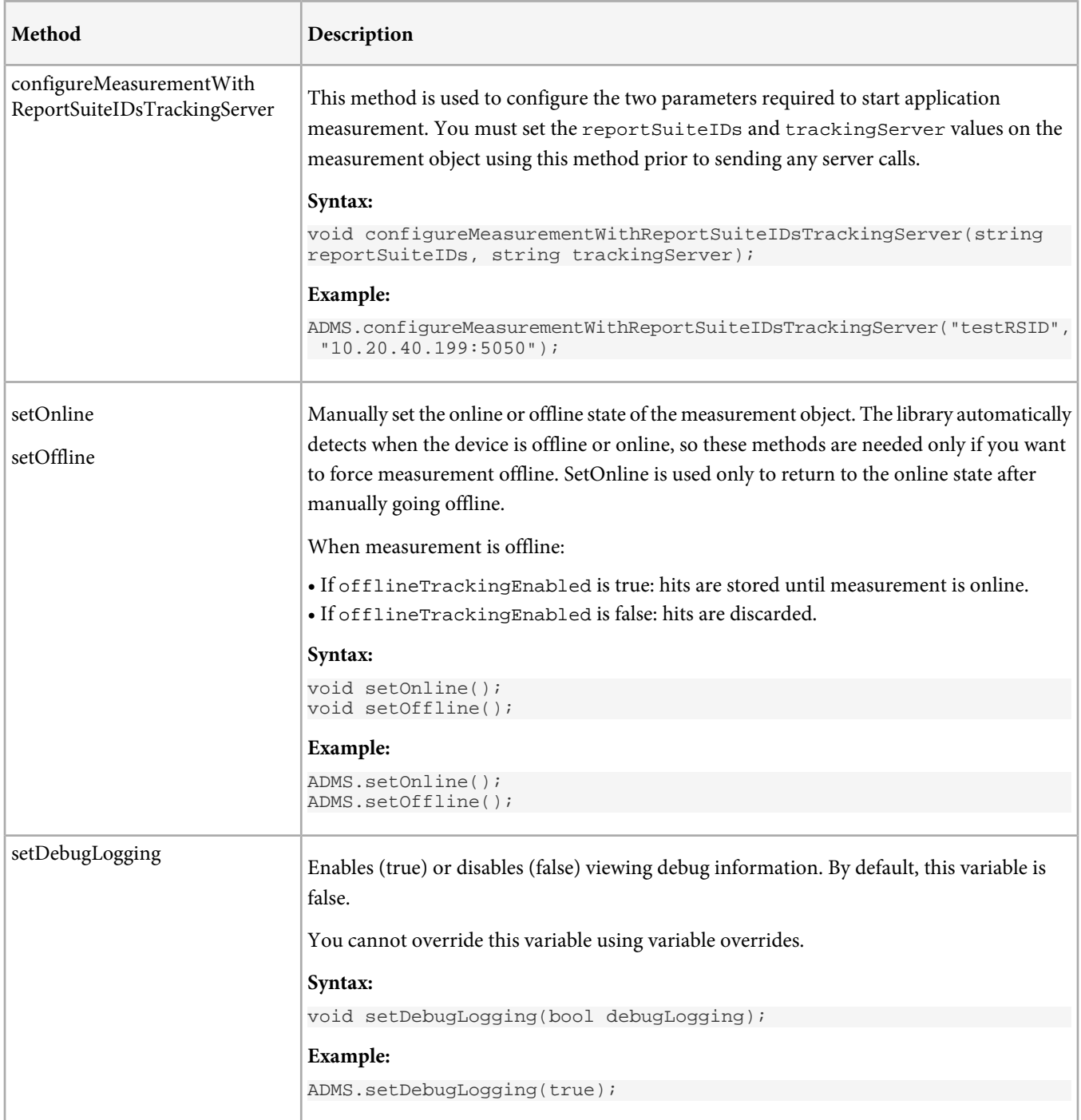

## **Event and State Tracking**

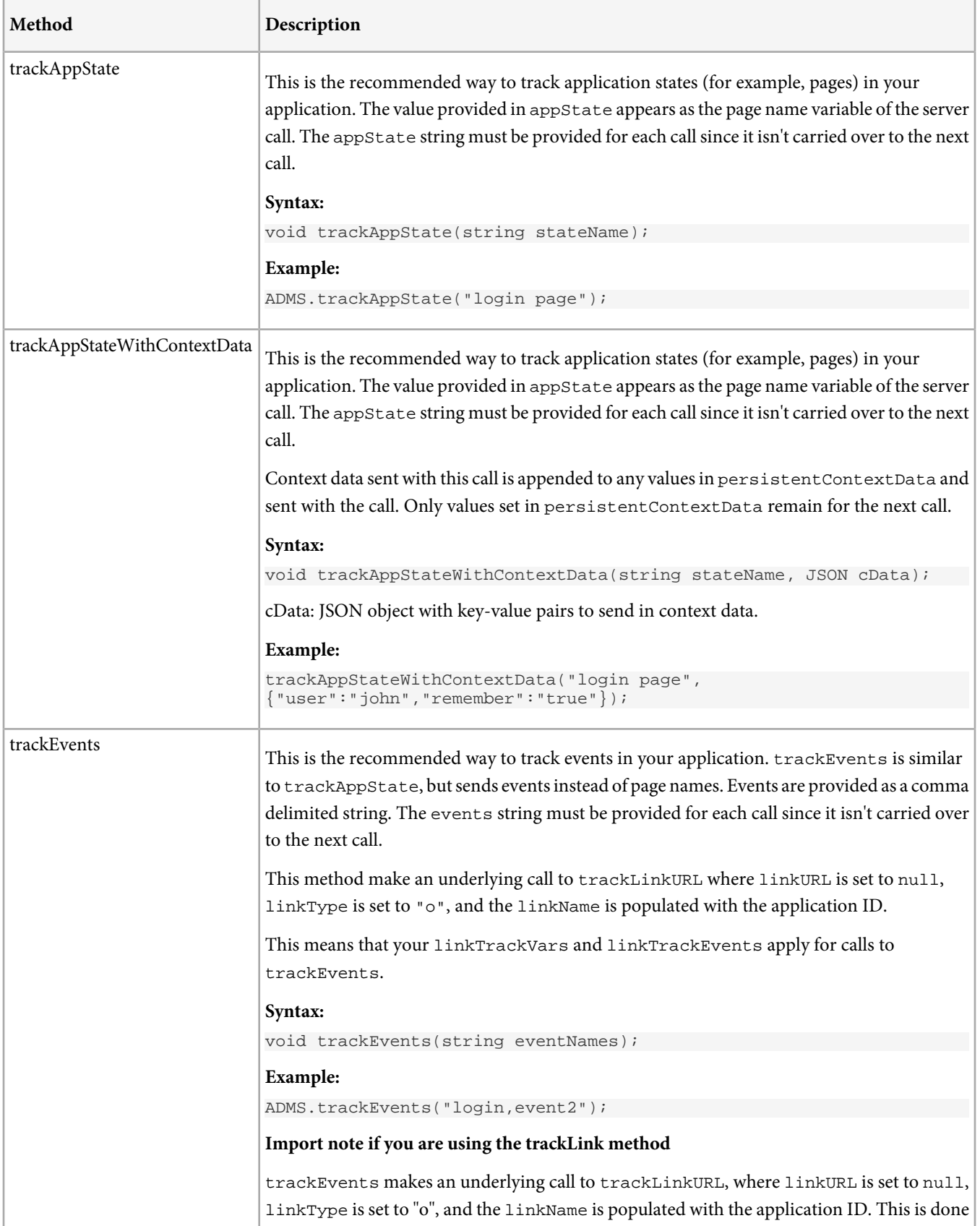

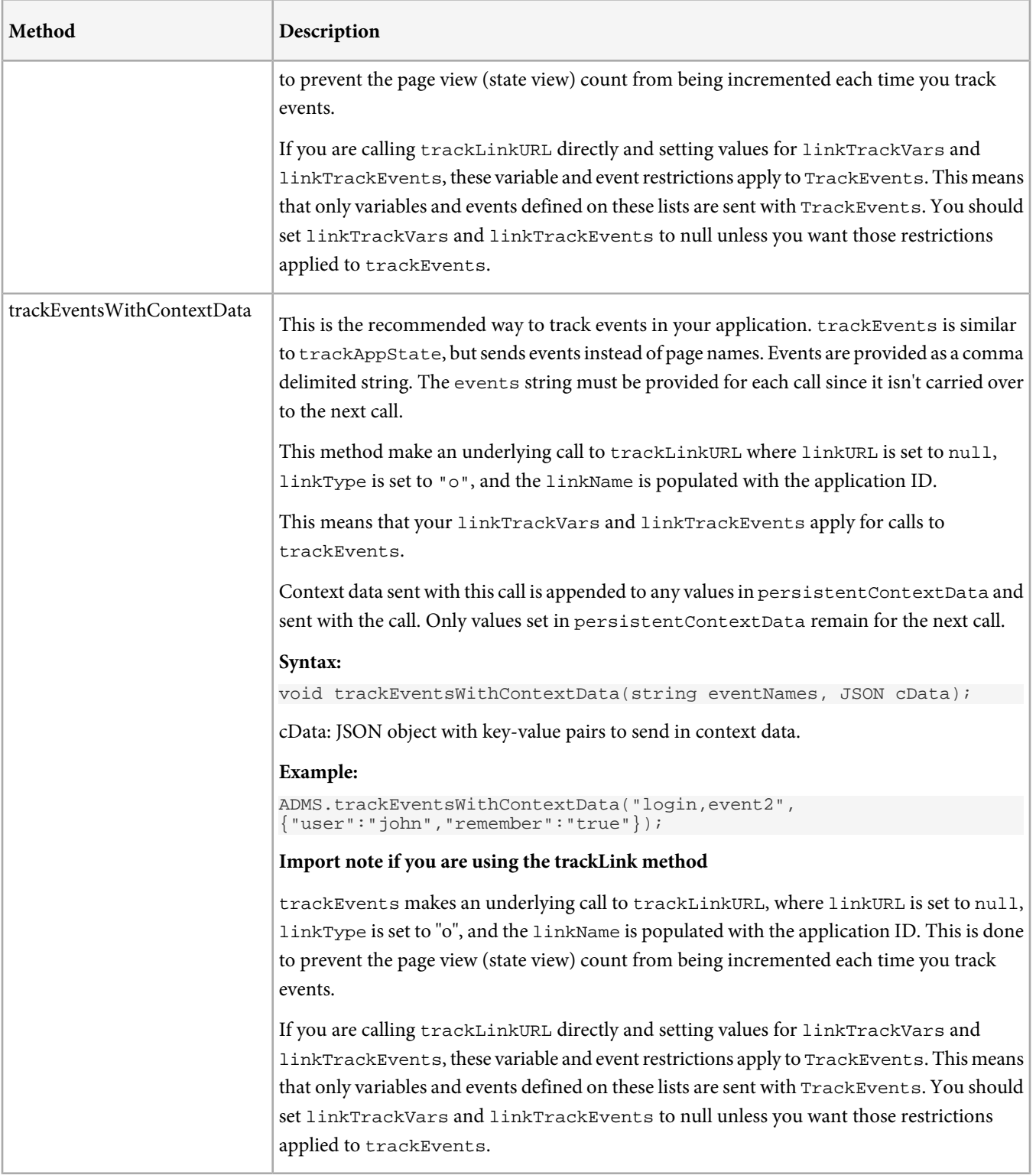

## **Advanced Tracking Methods (track and trackLink**

These methods provide additional tracking options, allowing you to populate props, eVars, and other Analytics variables directly. These should be used by customers with an existing implementation or customers who are very familiar with other Analytics implementations.

track and trackLink are the core measurement methods that are implemented in all versions of the Adobe Measurement Libraries across multiple platforms. In most circumstances when tracking mobile applications, it is easier to use trackAppState, trackEvents methods rather than calling track and trackLink directly.

Page view tracking (track) and link tracking (trackLink) sends all persistent variables that have values (non-null, non-empty, non-zero). You should reset or empty all variables, as needed, before calling track or trackLink.

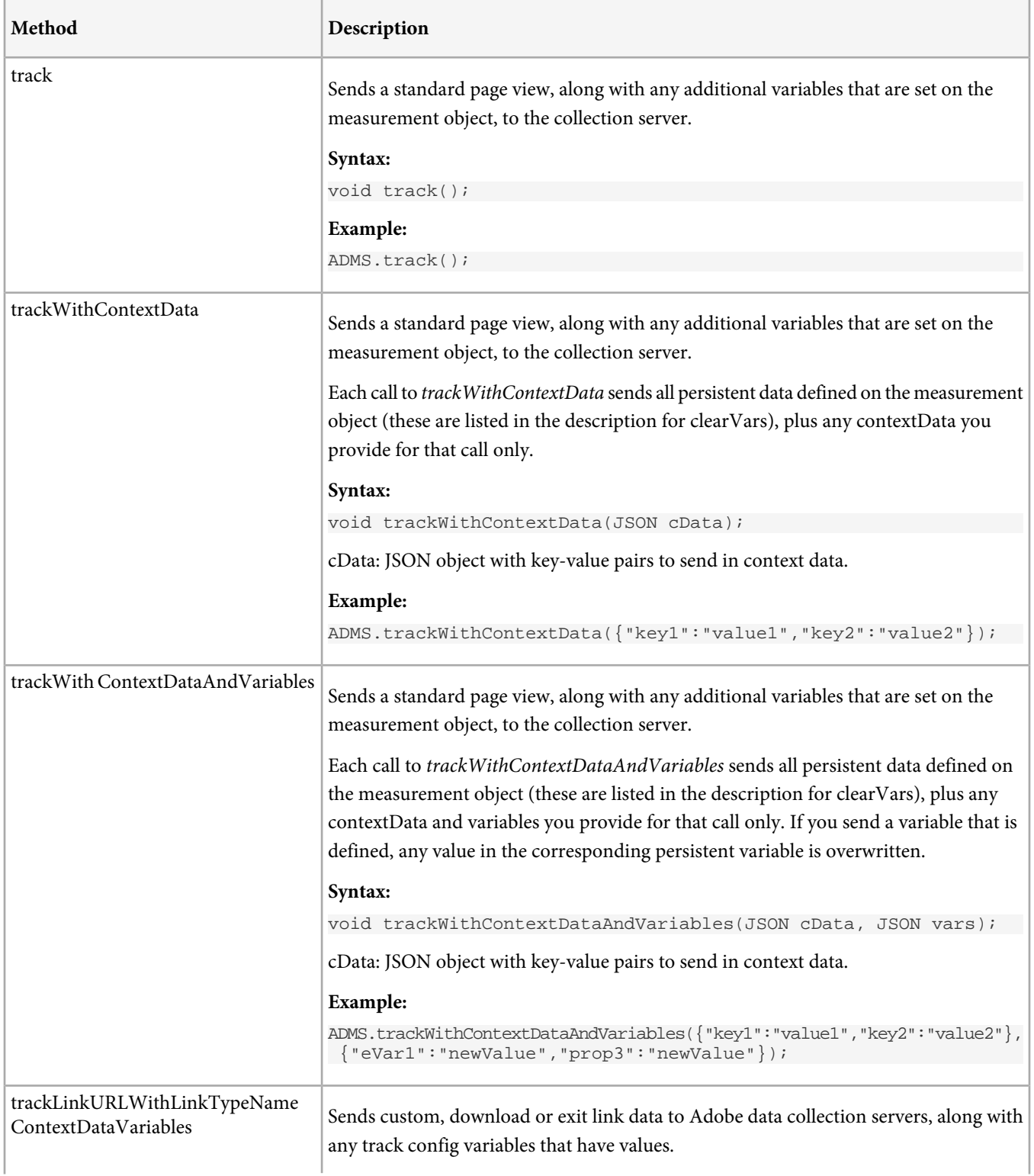

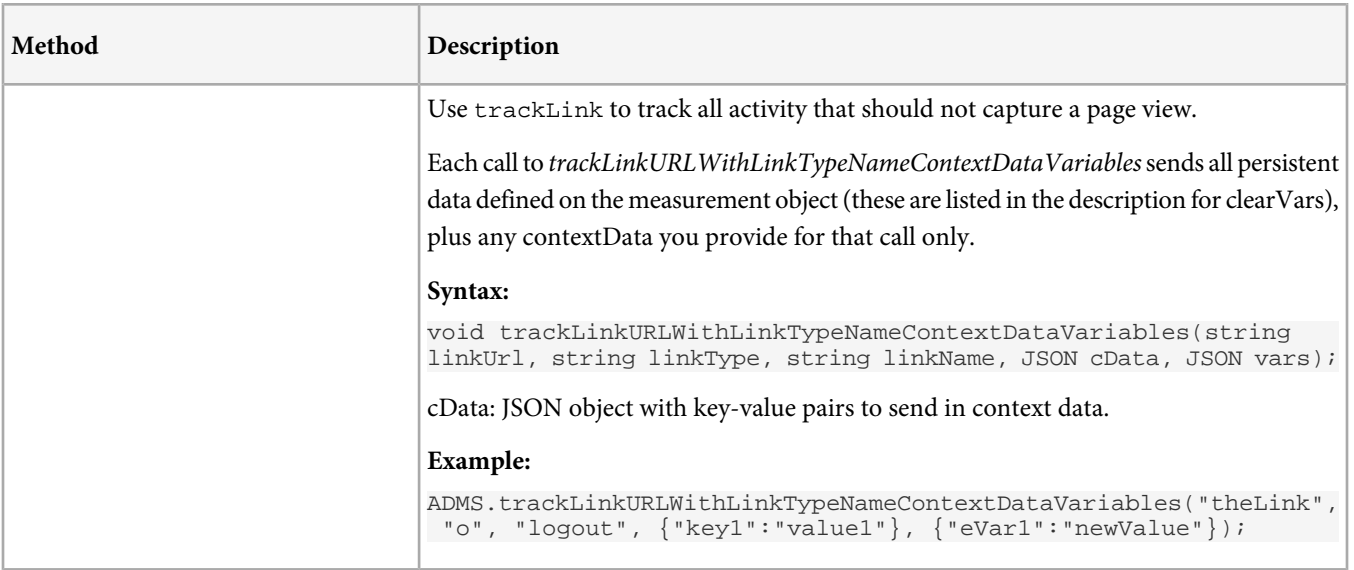

## **Set and Get AppMeasurement Variables**

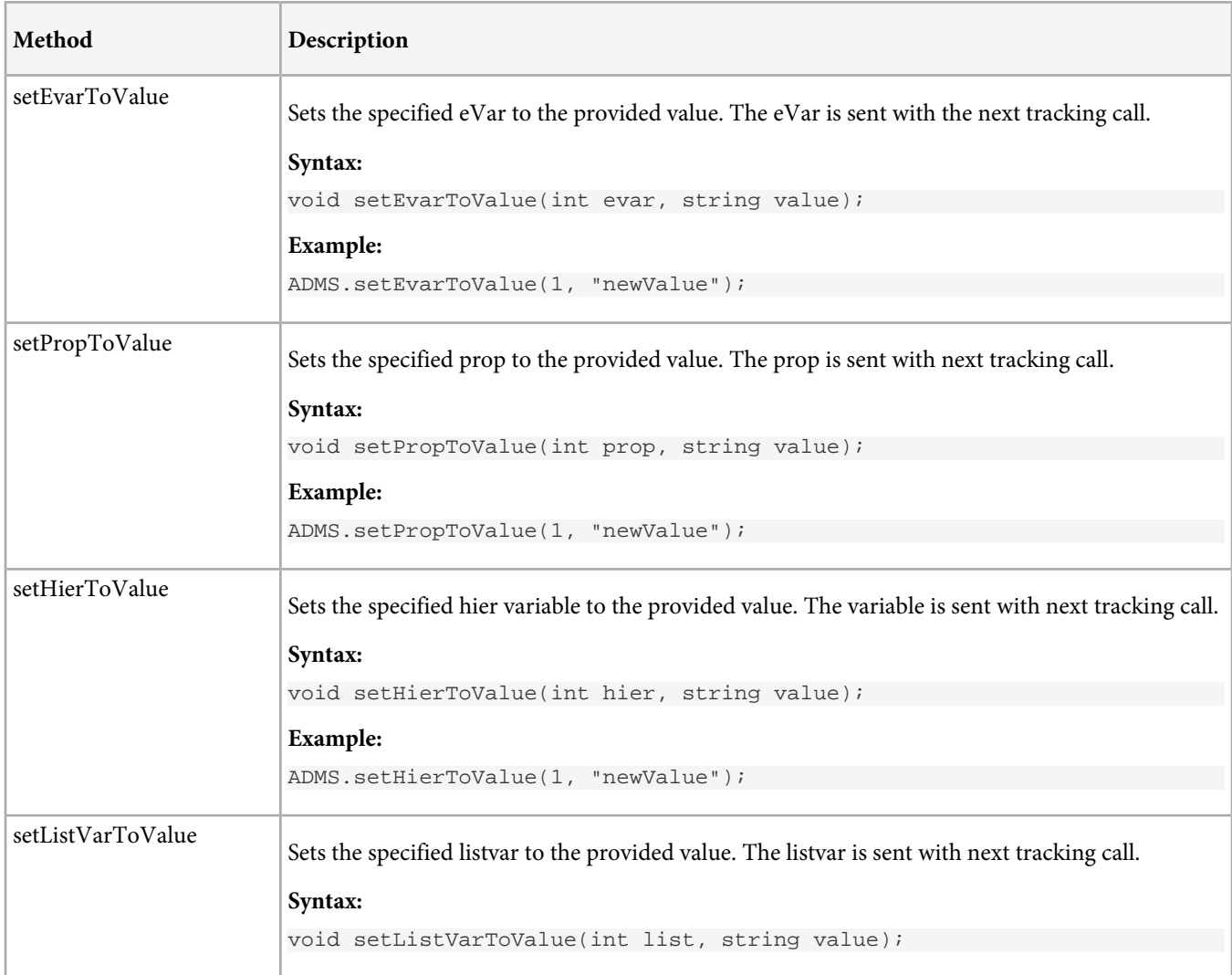

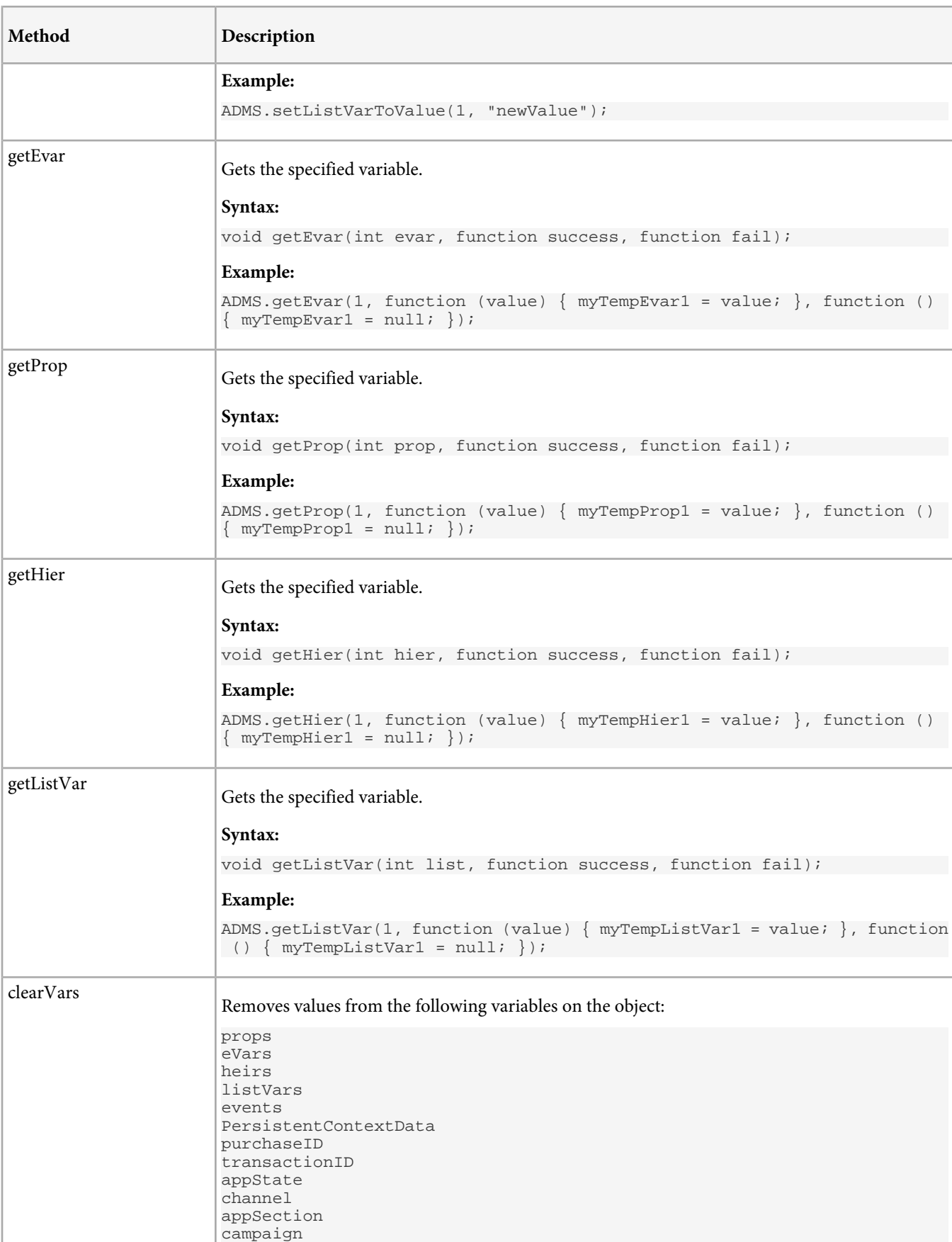

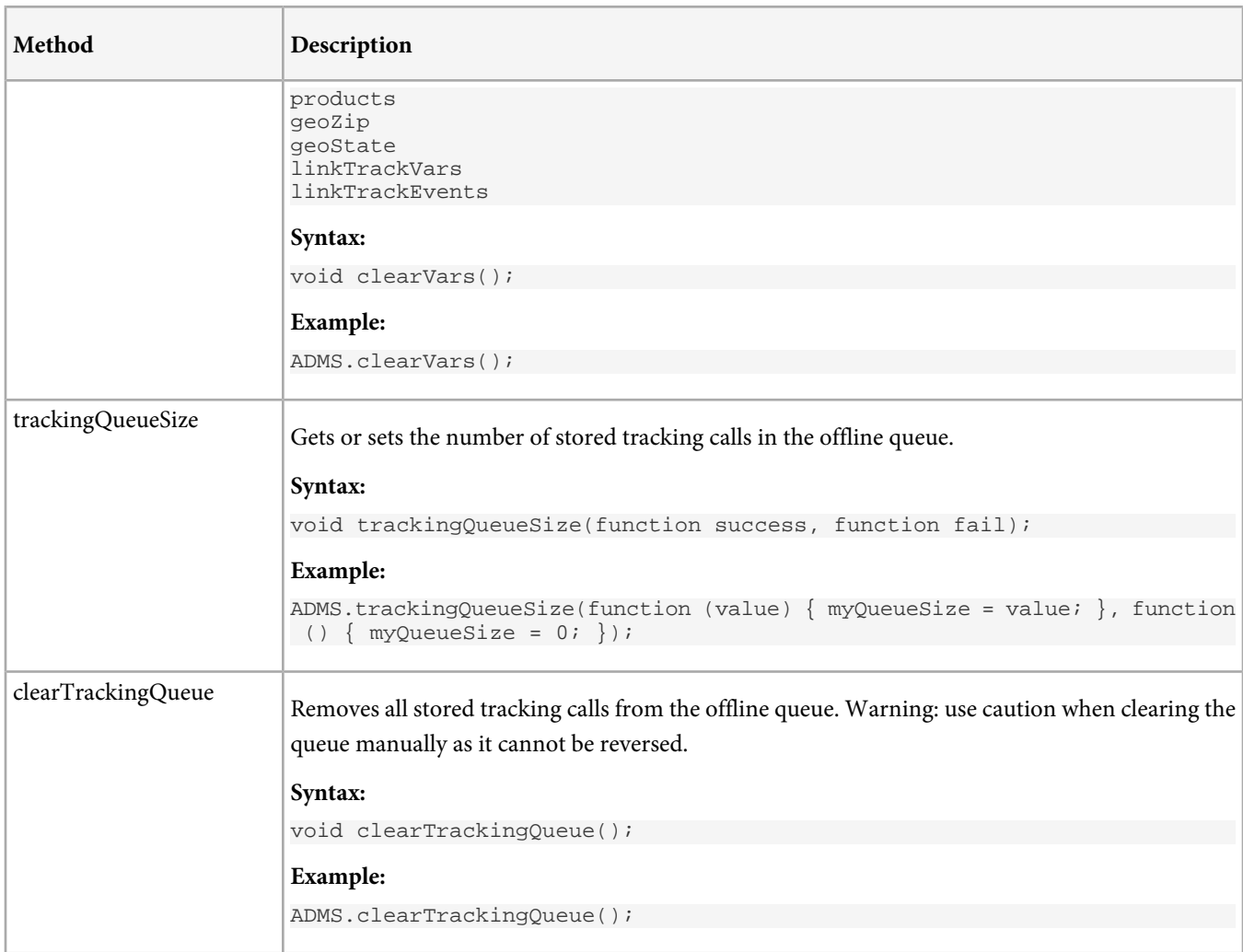

## **Set and Get Configuration Variables**

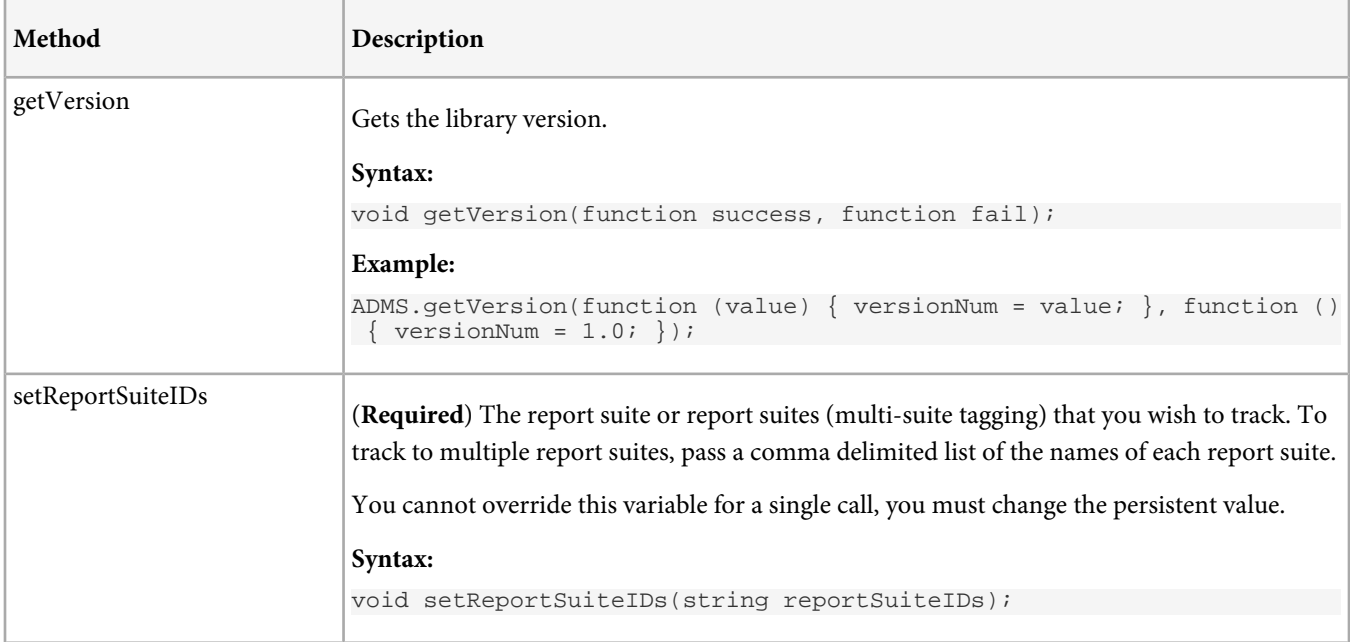

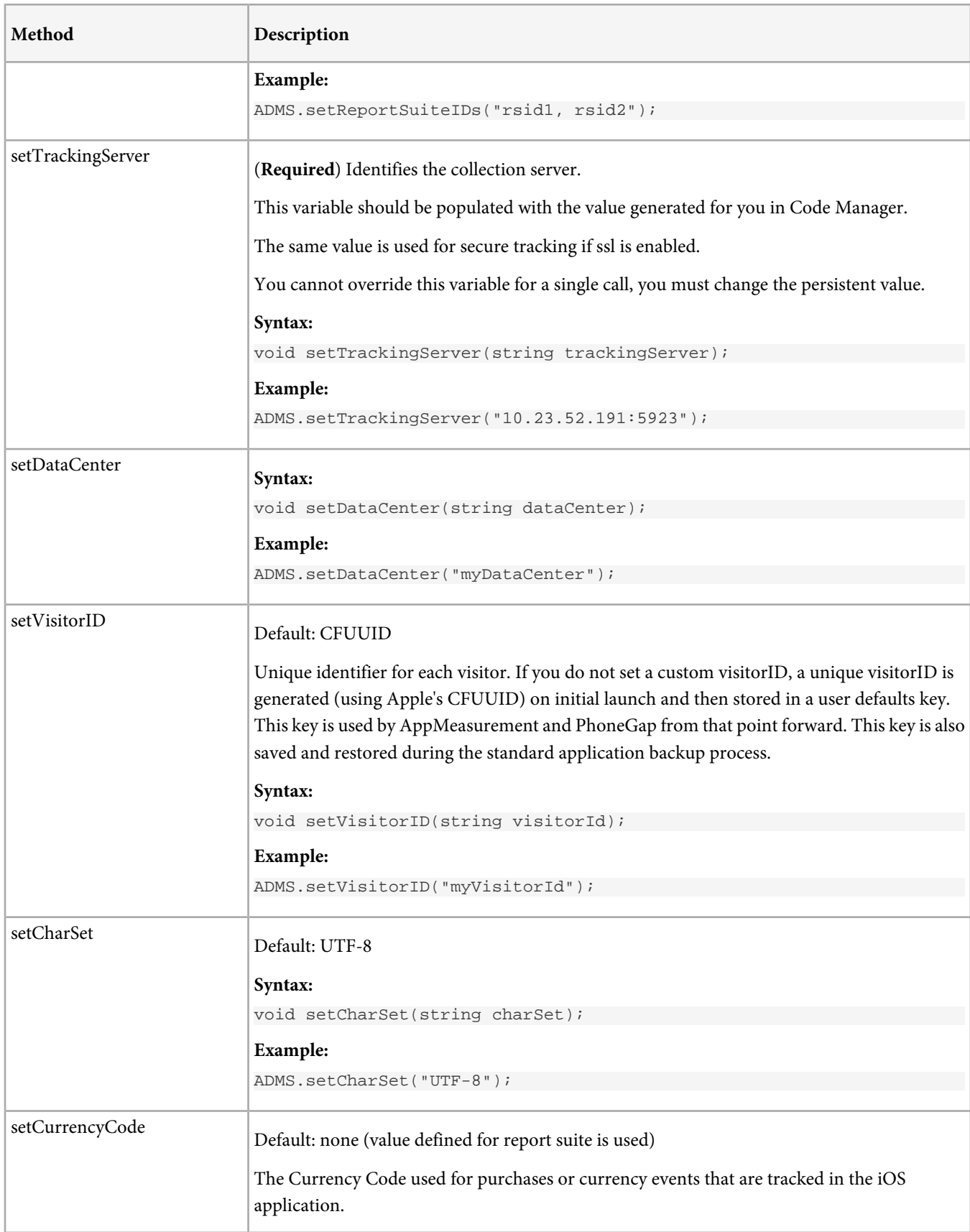

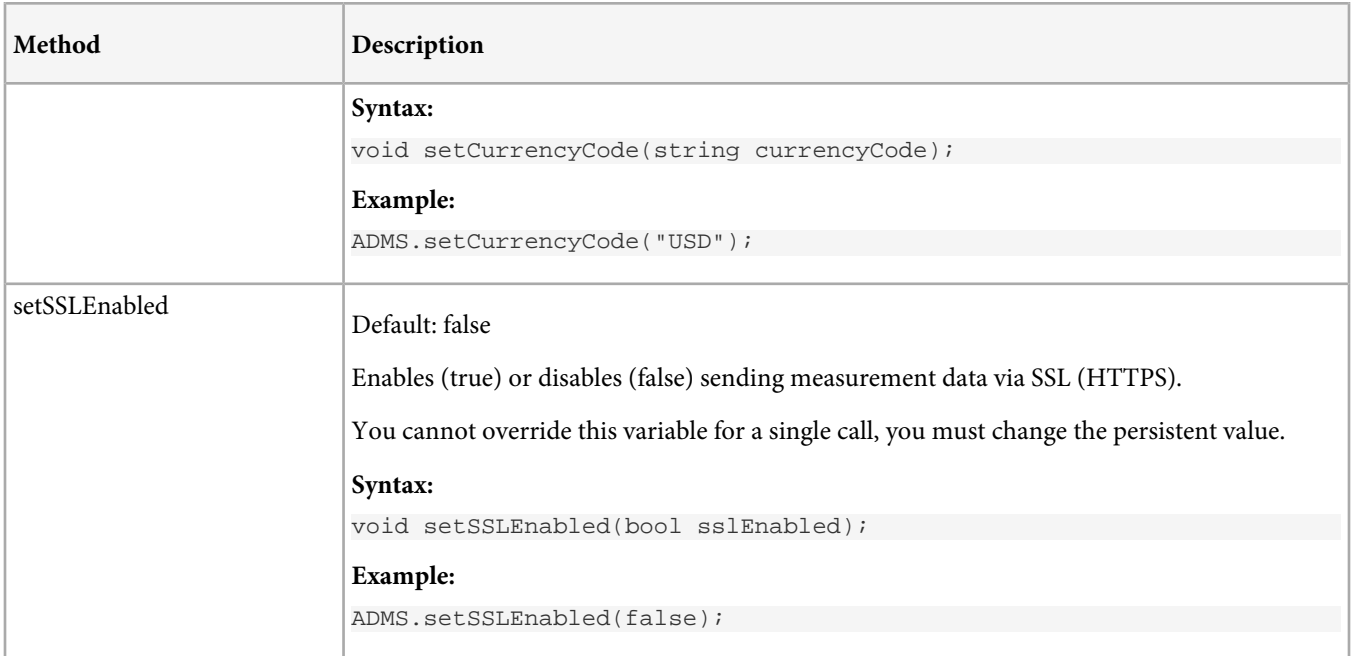

## **Set and Get Persistent Tracking Variables**

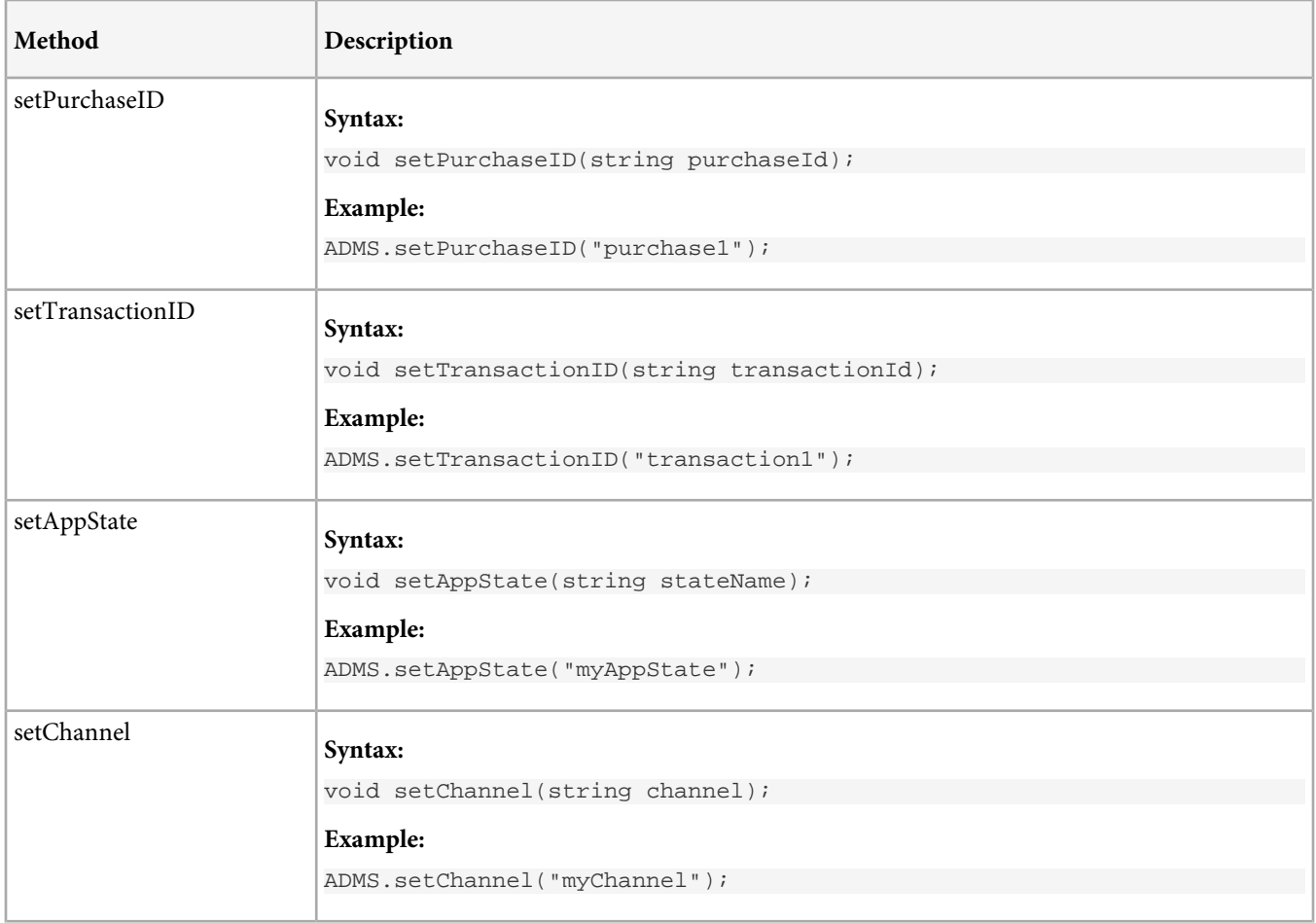

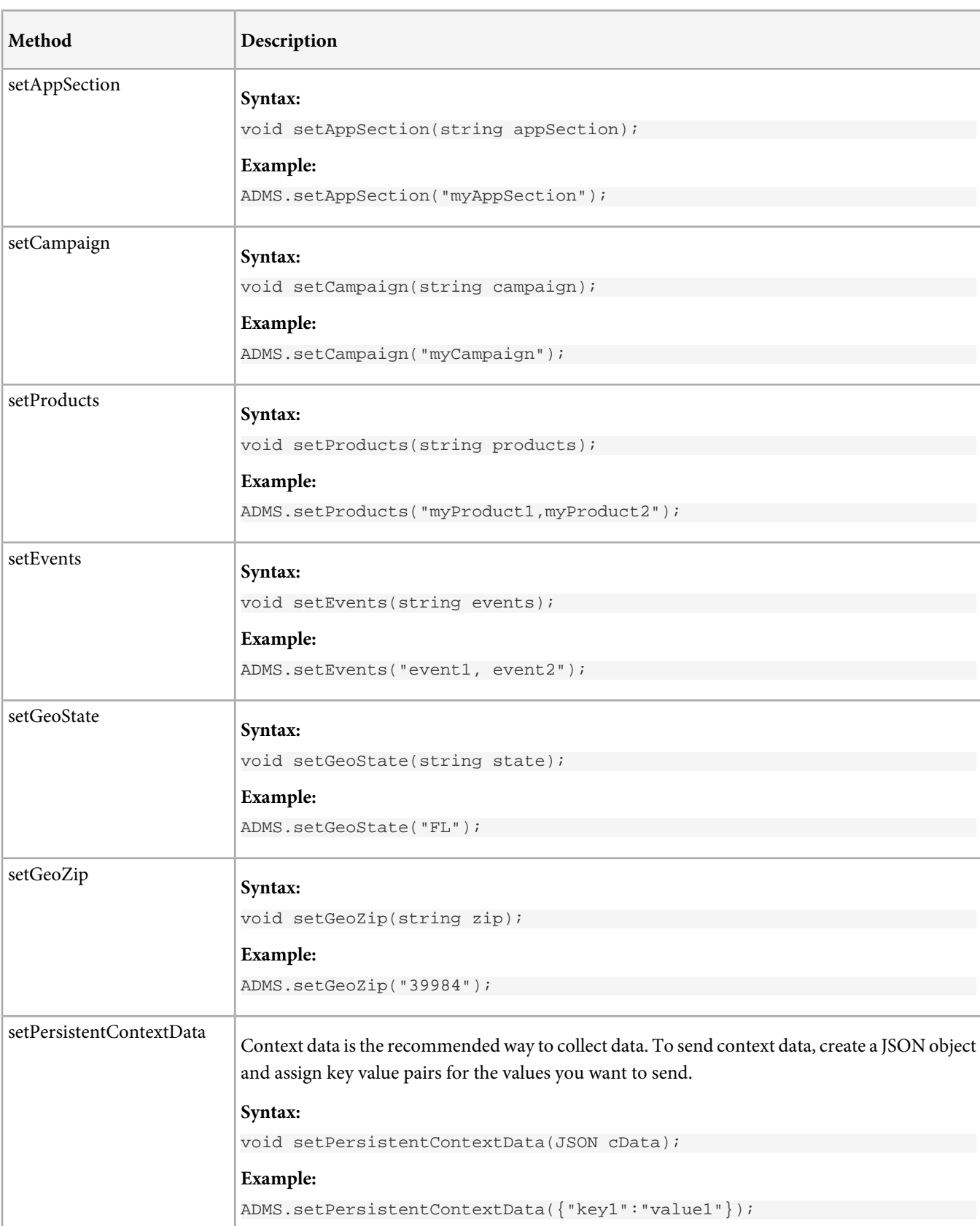

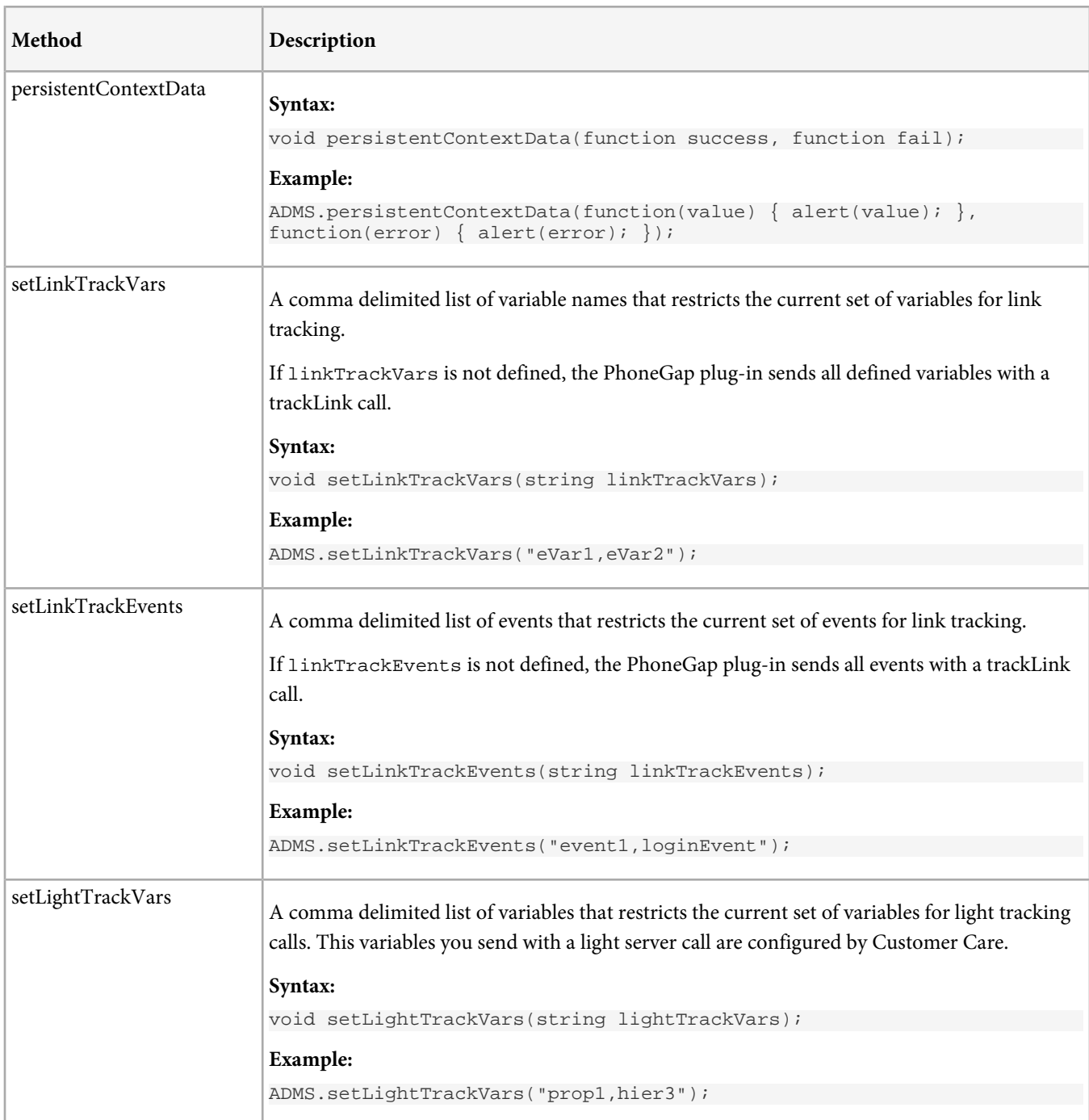

## **Offline Tracking**

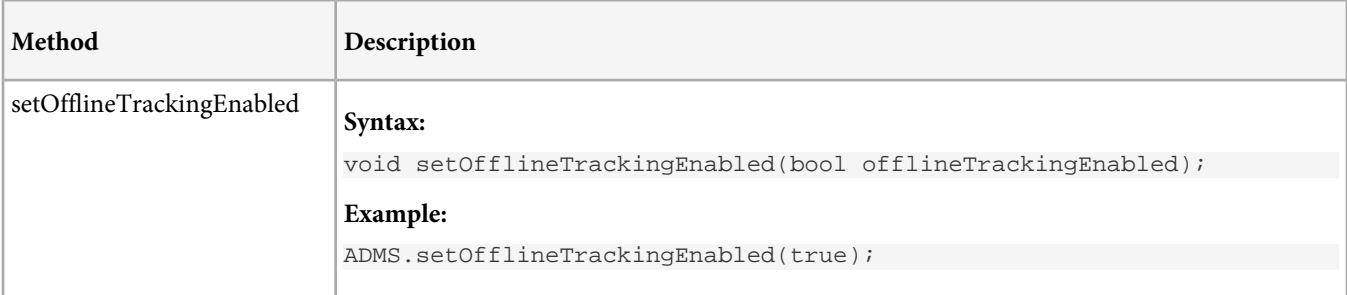

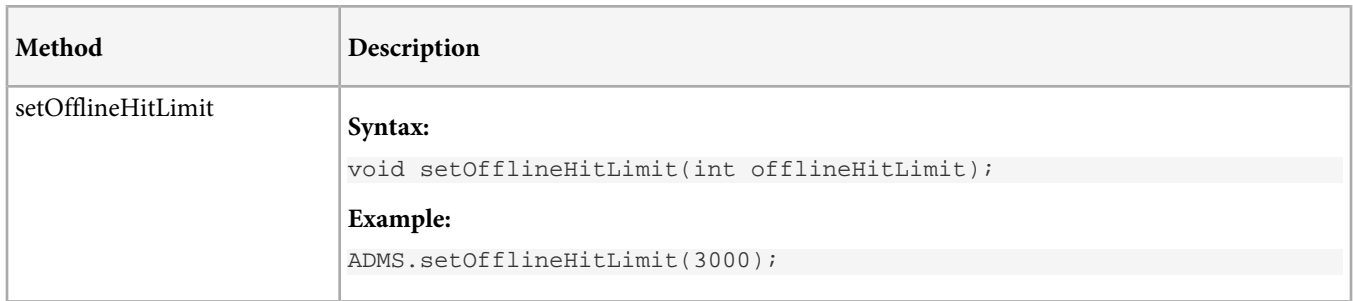

## <span id="page-48-0"></span>**iOS Version 2.x to 3.x Migration Guide**

- AppMeasurement is now ADMS\_Measurement. Find locations where you reference this class and update the name to ADMS\_Measurement.
- getInstance is now sharedInstance. Find locations where you call getInstance and replace it with sharedInstance.
- Remove all calls to churn measurement (getChurnInstance). These calls are handled by auto tracking and the variables are now inserted using context data.
- Timestamp is removed. The library handles timestamps automatically.

The syntax for the following methods have changed. Updated examples for all properties and methods are available in [Configuration Variables](#page-15-0) and [Methods](#page-20-0).

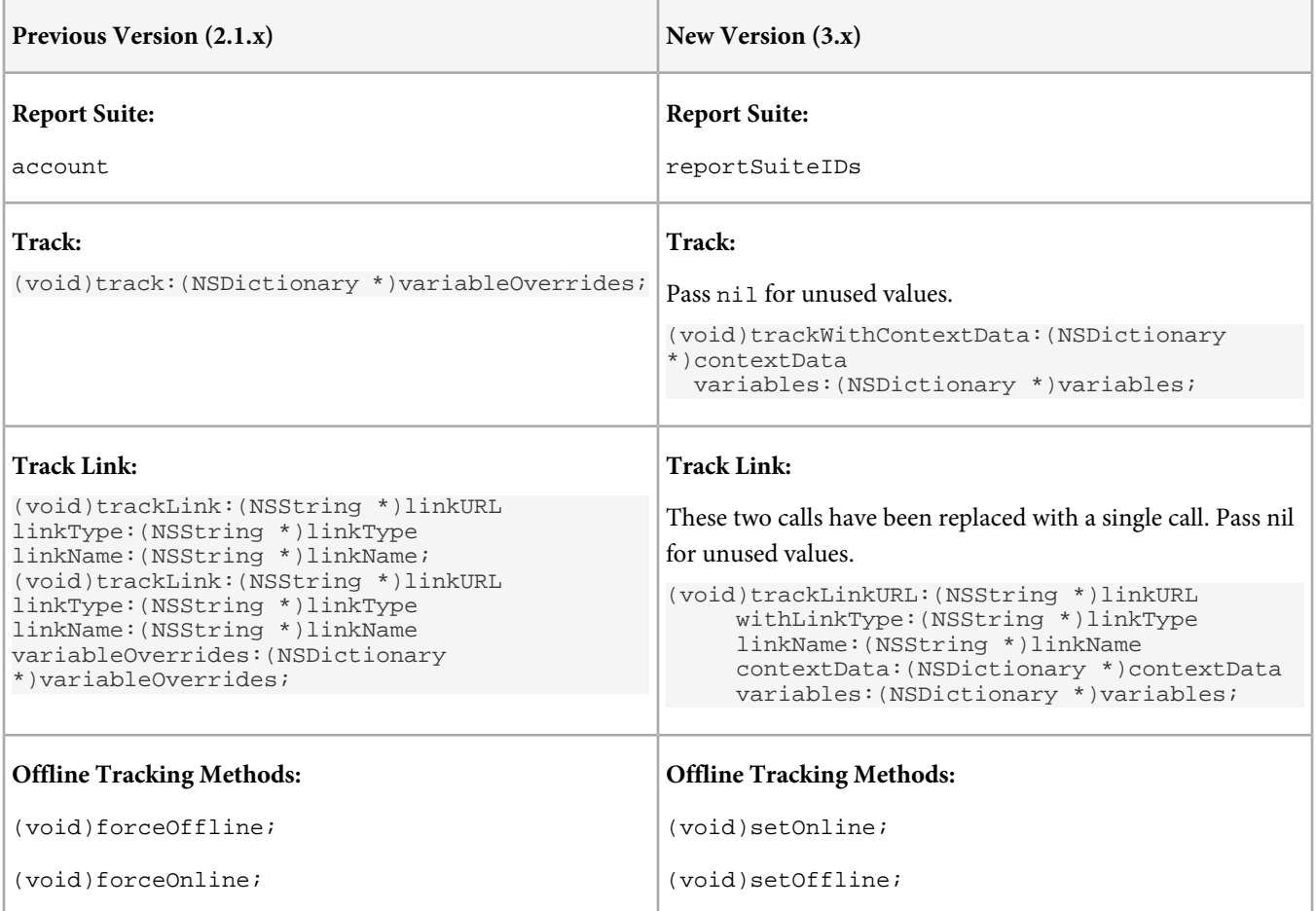

#### **Renamed Properties**

The following header snippet shows version 2.x properties with their corresponding values in version 3.x. Several properties were removed from version 3.x to make the library more mobile focused and to simplify implementation.

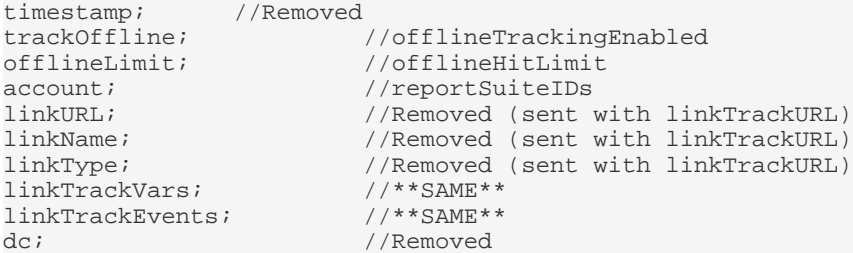

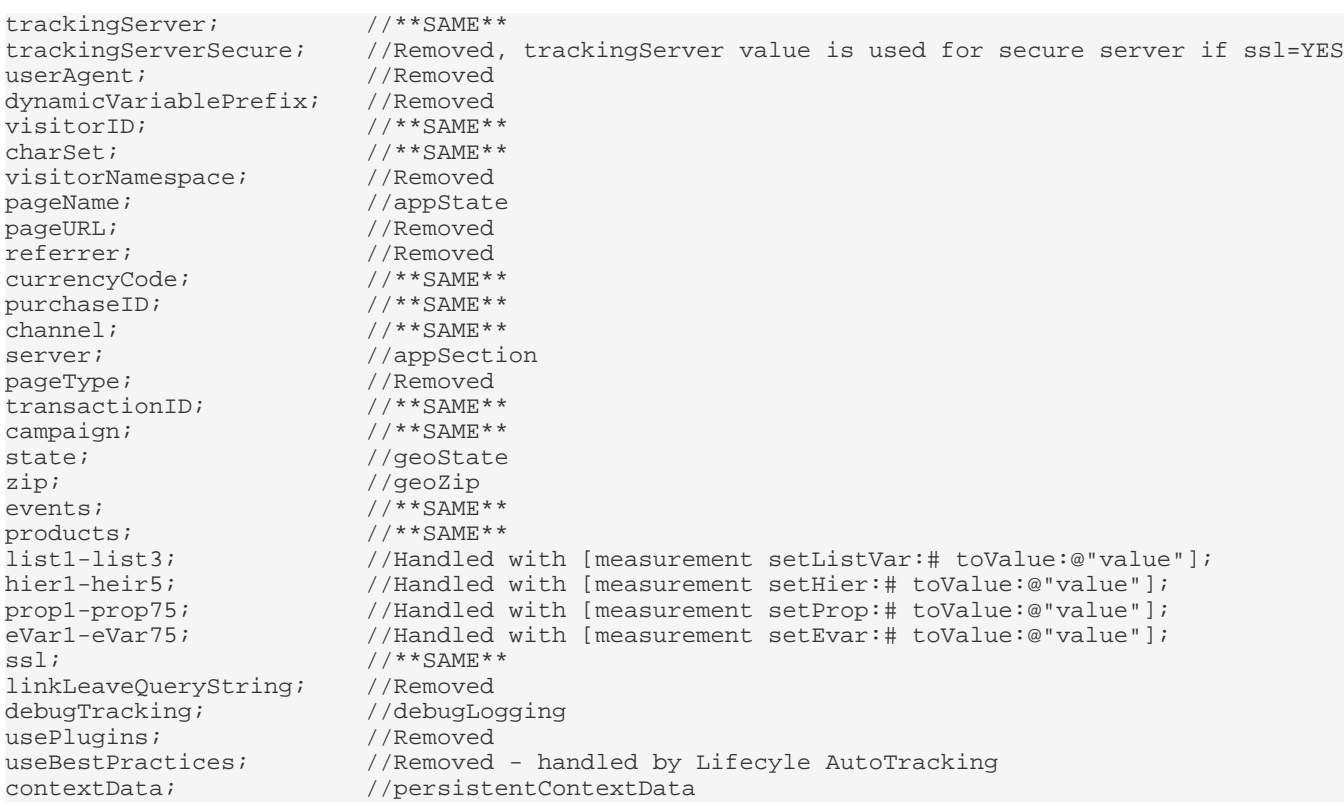

# <span id="page-50-0"></span>**iOS Device Versions**

The following table contains the iOS version string sent by many iOS devices.

This list is based on internal tests and information found online, and might contain inaccuracies or incomplete information. Additional details on iOS devices are available online at sites such as [The iPhone Wiki](http://theiphonewiki.com/wiki/Models).

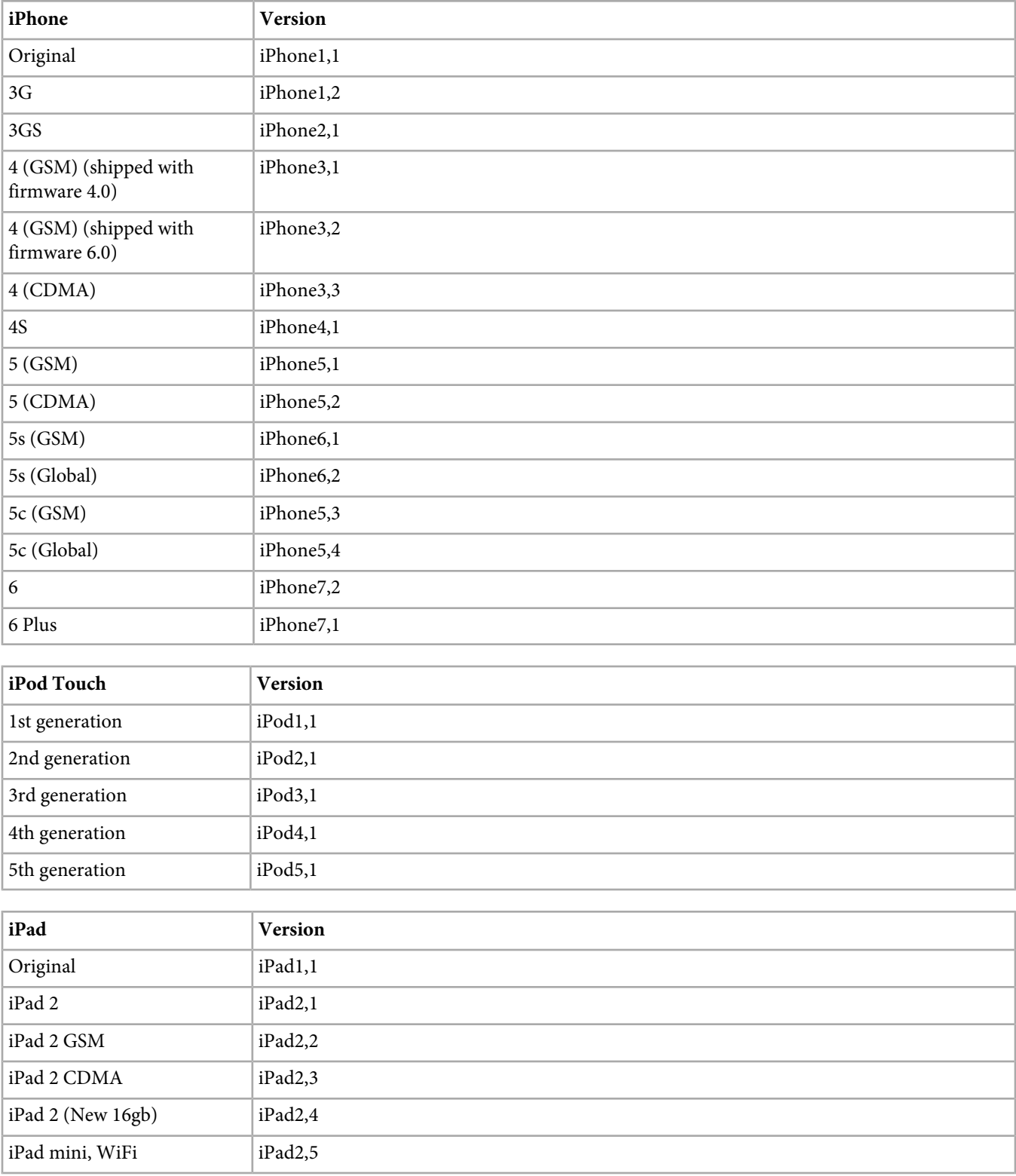

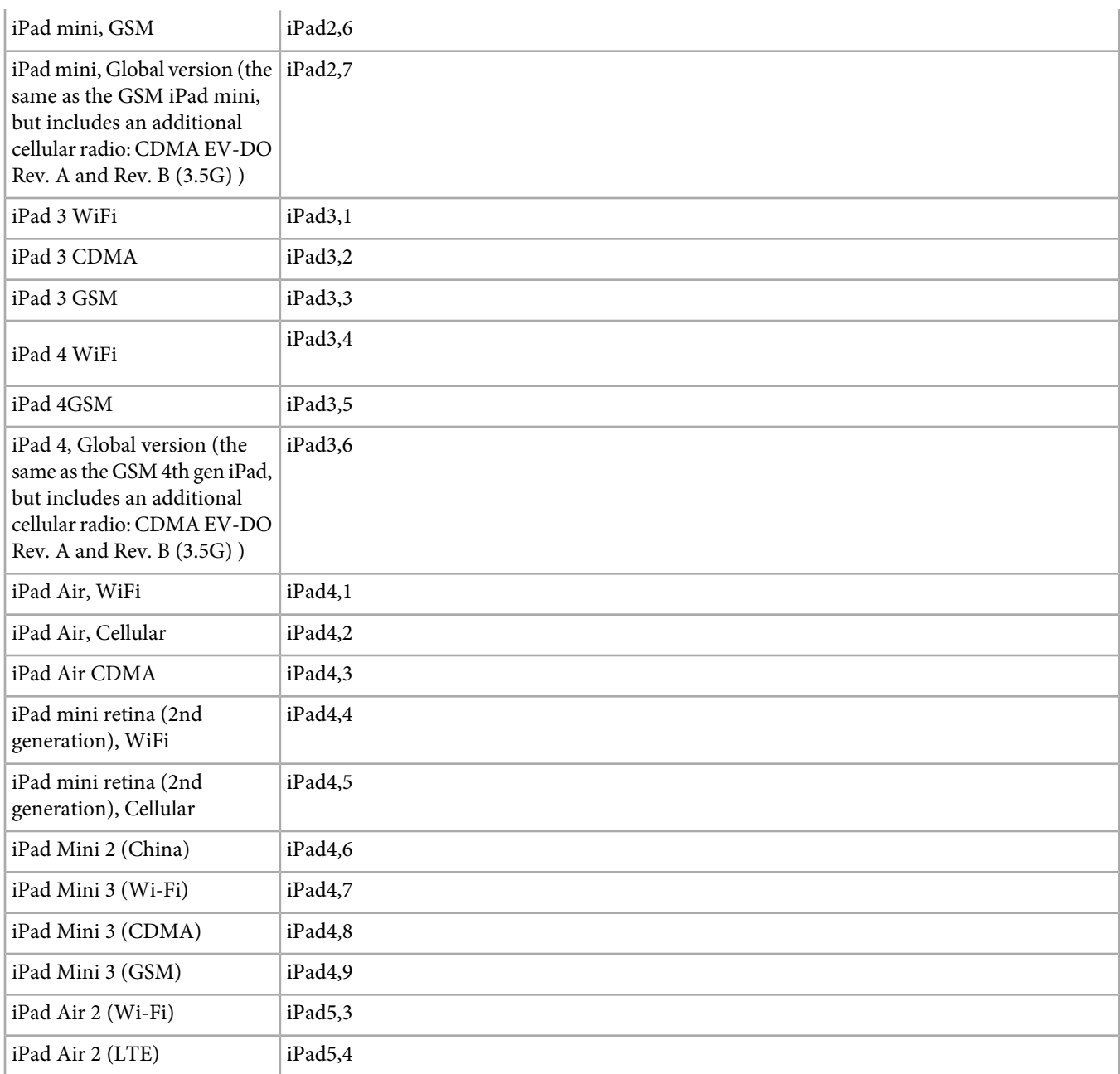

## <span id="page-52-0"></span>**Using Bloodhound to Test Mobile Applications**

The Bloodhound Tool lets you send server calls to a local computer to test mobile applications.

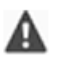

*Important:* As of April 30, 2017, Adobe Bloodhound has been sunset. Starting on May 1, 2017, no additional enhancements and no additional Engineering or Adobe Expert Care support will be provided.

During application development, Bloodhound lets you view server calls locally, and optionally forward the data to Adobe collection servers.

Bloodhound is available for Mac and Windows.

## **Requirements**

- An Intel-based Mac computer running Snow Leopard (10.6) or later, or a Windows PC.
- Network connectivity to your mobile devices or simulators.

## **Download**

The Adobe Bloodhound download is available from the releases page of the [Adobe Experience Cloud/Mobile Services GitHub](https://github.com/Adobe-Marketing-Cloud/mobile-services/releases) [repository](https://github.com/Adobe-Marketing-Cloud/mobile-services/releases).

## **Installation**

- **Mac**: Open the dmg you downloaded and drag Bloodhound to the Applications folder.
- **Windows**: Run the installation file you downloaded.

## **Using Bloodhound**

After you start the tool, the server is disabled until you click the **Start** button. Click the **Start** button when you are ready to capture server calls from your application.

Optionally, you can specify a custom port number (must be above 1024) before you start the server. If you do not provide a port number, the server automatically selects an open port.

After the server is running, you need to configure your applications or devices to send data to the tool, as discussed in the next section.

## **Configure Devices to Send Hits to Bloodhound**

You can change proxy settings on the device to send http requests to the tool. Requests that are sent to the tool can optionally be forwarded to Adobe Data Collection servers.

If your device does not support a proxy, you can send the hits directly to Bloodhound for testing.

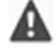

*Important:* Bloodhound does not support SSL tracking. You must disable SSL in the AppMeasurement library when testing using Bloodhound.

## **iOS Devices**

The iOS Device must be on the same network as the computer hosting Bloodhound.

- 1. Navigate to **Settings** > **Wi-Fi**.
- 2. Click the blue arrow to the right of your current Wi-Fi network.
- 3. Scroll to the **HTTP Proxy settings**.

#### 4. Select **Auto**.

5. Enter the Proxy URL and port (from the Bloodhound UI) into the **URL** field.

## **Other Devices**

If the device supports proxy auto config, simply use the Proxy URL (From the Bloodhound UI) as the Proxy Auto Config (PAC) URL. Proxy support varies across Android versions, and there are some proxy configuration tools available for Android to simplify configuration.

### **Send Hits Directly**

For devices that do not support proxy (iOS Simulator, older Android versions, etc) it is possible to specify Bloodhound as your tracking server in order to capture the hits it generates. To do this set your tracking server to "<Bloodhound IP>:<Bloodhound Port>".

#### For example:

```
//iOS
[measure configureMeasurementWithReportSuiteIDs:@"my_rsid" trackingServer:@"10.10.2.2:5000"];
measure.ssl = NO;
//Android
measure.configureMeasurement("my_rsid", "10.10.2.2:5000");
measure.ssl = false;
//WinRT for Windows 8, Windows Phone 8
measure.ConfigureMeasurement("my_rsid", "10.10.2.2:5000");
measure.ssl = false;
```
### **Troubleshooting/Common Issues**

• Bloodhound only functions with non-ssl tracking. Any tracking hits sent via SSL are not captured, regardless of the method used above.

## <span id="page-54-0"></span>**Sample Code**

```
+ (void)trackWithVariableOverrides {
     [TrackingHelper configureAppMeasurement];
    NSDictionary *overridesDictionary = [NSDictionary dictionaryWithObjectsAndKeys: 
                                          @"event22,event23", @"events", 
                                          @"propvalue", @"prop22", 
                                          @"blah", @"pagename", nil];
    NSDictionary *contextData = nil; // You can use contextData, if desired
     [[ADMS_Measurement sharedInstance] trackWithContextData: contextData variables: 
overridesDictionary];
    // To send as a trackLink, use below instead of line above
```
 //[[ADMS\_Measurement sharedInstance] trackLinkURL: @"URL" withLinkType: @"o" linkName:@"name" contextData: nil variables:overridesDictionary]; }

# <span id="page-55-0"></span>**Contact and Legal Information**

Information to help you contact Adobe and to understand the legal issues concerning your use of this product and documentation.

## **Help & Technical Support**

The Adobe Experience Cloud Customer Care team is here to assist you and provides a number of mechanisms by which they can be engaged:

- [Check the Experience Cloud help pages for advice, tips, and FAQs](http://helpx.adobe.com/marketing-cloud.html)
- [Ask us a quick question on Twitter @AdobeExpCare](https://twitter.com/AdobeExpCare)
- [Log an incident in our customer portal](https://customers.omniture.com/login.php)
- [Contact the Customer Care team directly](http://helpx.adobe.com/marketing-cloud/contact-support.html)
- [Check availability and status of Experience Cloud Solutions](http://status.adobe.com/)

## **Service, Capability & Billing**

Dependent on your solution configuration, some options described in this documentation might not be available to you. As each account is unique, please refer to your contract for pricing, due dates, terms, and conditions. If you would like to add to or otherwise change your service level, or if you have questions regarding your current service, please contact your Account Manager.

### **Feedback**

We welcome any suggestions or feedback regarding this solution. Enhancement ideas and suggestions [can be added to our](https://my.omniture.com/login/?r=%2Fp%2Fsuite%2Fcurrent%2Findex.html%3Fa%3DIdeasExchange.Redirect%26redirectreason%3Dnotregistered%26referer%3Dhttp%253A%252F%252Fideas.omniture.com%252Ft5%252FAdobe-Idea-Exchange-for-Omniture%252Fidb-p%252FIdeaExchange3) [Customer Idea Exchange](https://my.omniture.com/login/?r=%2Fp%2Fsuite%2Fcurrent%2Findex.html%3Fa%3DIdeasExchange.Redirect%26redirectreason%3Dnotregistered%26referer%3Dhttp%253A%252F%252Fideas.omniture.com%252Ft5%252FAdobe-Idea-Exchange-for-Omniture%252Fidb-p%252FIdeaExchange3).

### **Legal**

© 2017 Adobe Systems Incorporated. All Rights Reserved. Published by Adobe Systems Incorporated.

### [Terms of Use](https://marketing.adobe.com/resources/help/en_US/terms.html) | [Privacy Center](http://www.adobe.com/privacy/policy.html)

Adobe and the Adobe logo are either registered trademarks or trademarks of Adobe Systems Incorporated in the United States and/or other countries. A trademark symbol  $(\mathcal{P}, \mathcal{P}, \mathsf{etc.})$  denotes an Adobe trademark.

All third-party trademarks are the property of their respective owners. Updated Information/Additional Third Party Code Information available at [http://www.adobe.com/go/thirdparty](http://www.adobe.com/products/eula/third_party/).